# Dell PowerEdge Express Flash PCIe SSD User's Guide

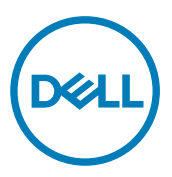

Regulatory Model: Adapter UCEA-100 and UCEM-100

# Notlar, Dikkat Edilecek Noktalar ve Uyarılar

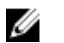

Γ

NOT: NOT, bilgisayarınızı daha iyi kullanmanızı sa**ğ**layan önemli bilgileri anlatır.

D**İ**KKAT: D**İ**KKAT, donanımda olabilecek hasarları ya da veri kaybını belirtir ve bu sorunun nasıl önlenece**ğ**ini anlatır.

UYARI: UYARI, meydana gelebilecek olası maddi hasar, ki**ş**isel yaralanma veya ölüm tehlikesi anlamına gelir. ∧

Copyright **©** 2014 Dell Inc. Her hakkı saklıdır. Bu ürün, A.B.D. ve uluslararası telif hakkı ve fikri mülkiyet yasaları tarafından korunmaktadır. Dell™ ve Dell logosu, Amerika Birleşik Devletleri ve/veya diğer ülkelerde, Dell Inc.'e ait ticari markalardır. Burada adı geçen diğer tüm markalar ve isimler, ilgili firmaların ticari markalarıdır.

2013 - 12

Revizyon A04

# **Contents**

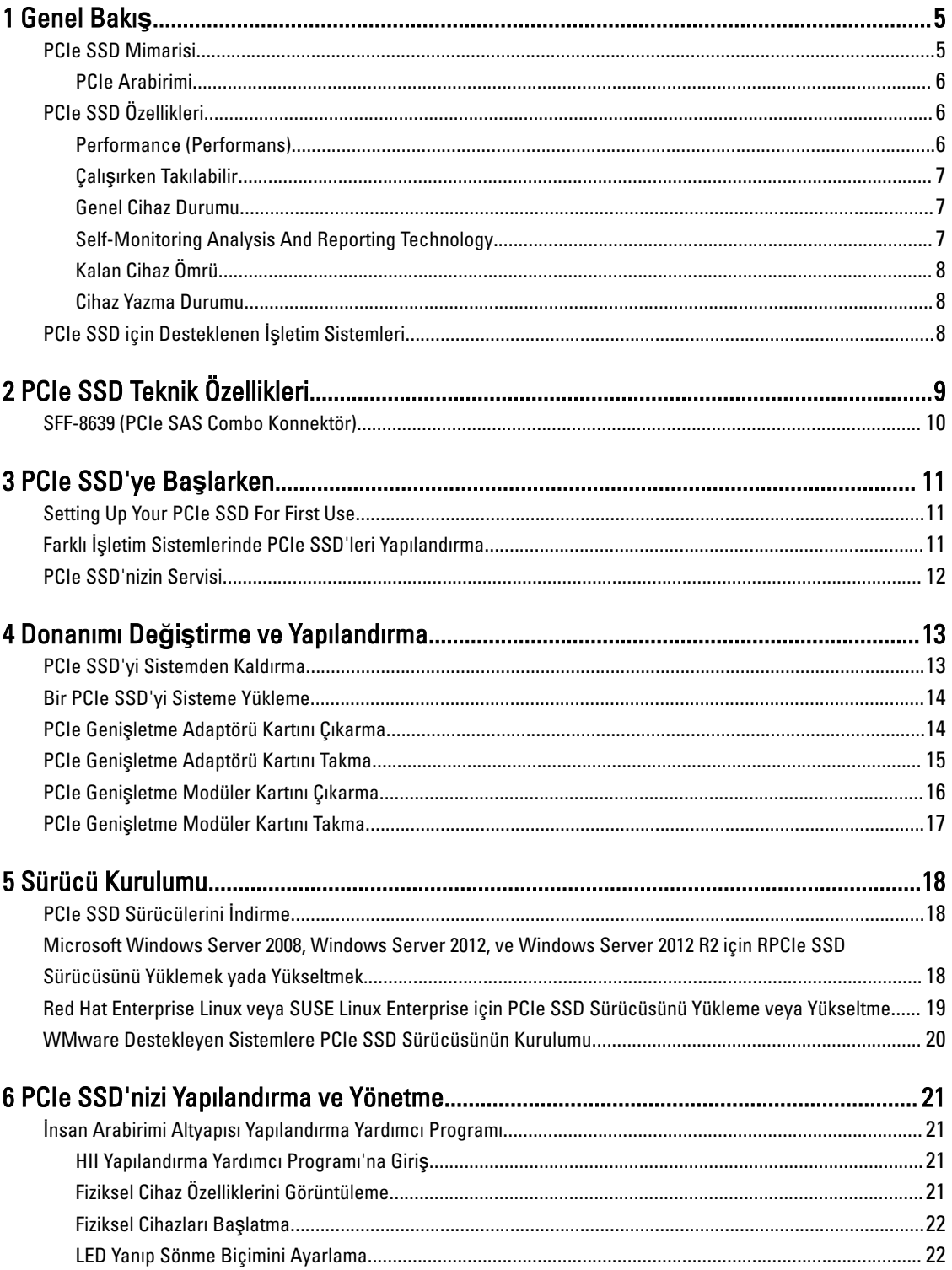

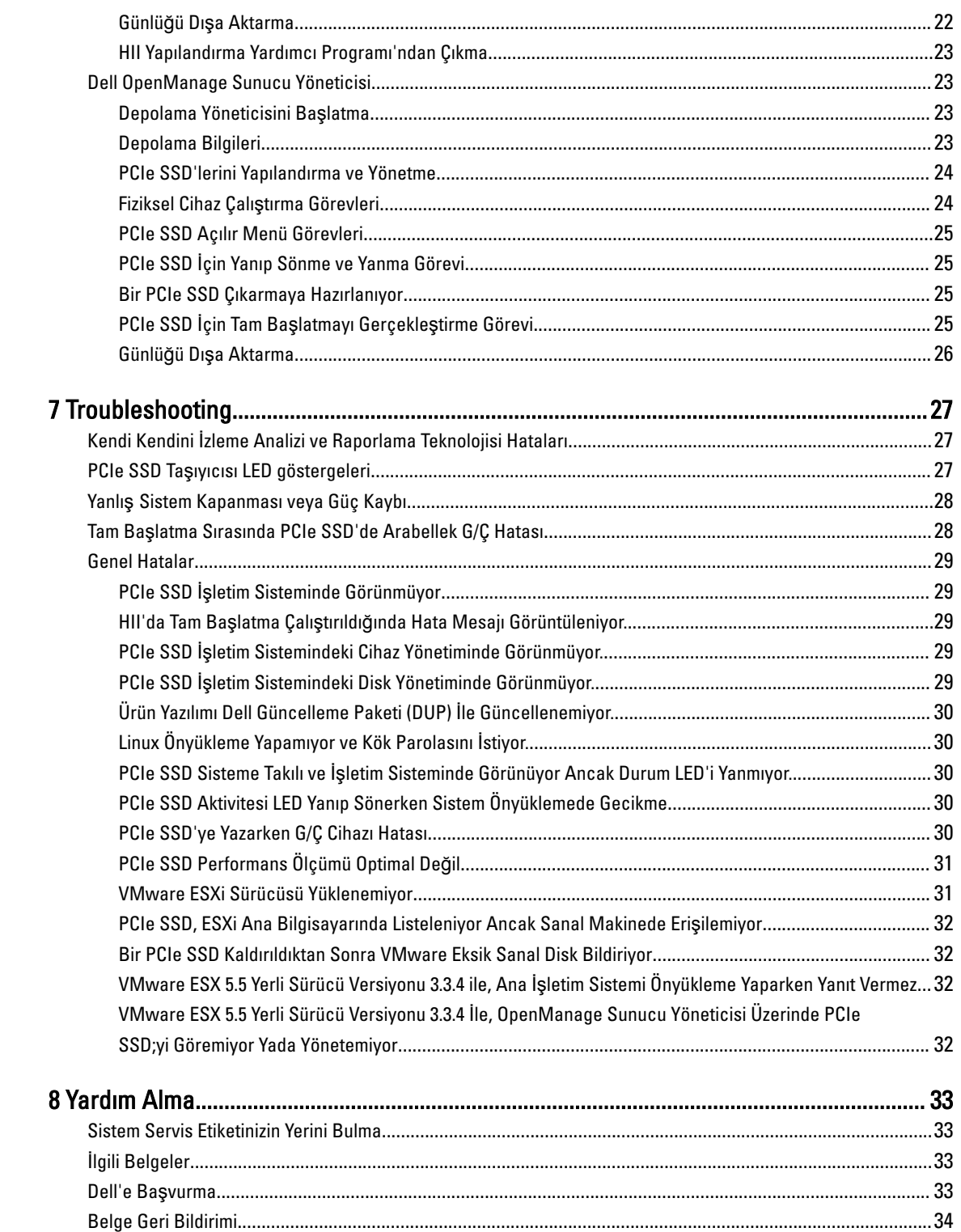

 $(1)$ 

# <span id="page-4-0"></span>**Genel Bakış**

Dell PowerEdge Express Flash Çevre Birim Bileşeni Interconnect Express (PCIe) Katı Hal Cihazı (SSD) yüksek performanslı bir depolama cihazıdır; düşük gecikme süresi, saniye bazında yüksek verim çıkışlı işlemler (IOPS) ve kurumsal depolama güvenilirliği ile servis kolaylığı isteyen çözümler için tasarlanmıştır. Dell PowerEdge Express Flash PCIe SSD, yüksek hızlı PCIe 2.0 uyumlu arabirimine sahip Tek Düzeyli Hücre (SLC) NAND flash teknolojisi olarak sunulmuştur. Yüksek hızlı PCIe 2.0 uyumlu arabirim, G/Ç ile bağlantılı çözümlerde performansı iyileştirmeye yardımcı olur.

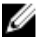

NOT: Dell PowerEdge Express Flash PCIe SSD önyüklenebilir bir cihaz olarak desteklenmez.

U

**NOT: Dell PowerEdge Express Flash Çevre Birim Bileşeni Interconnect Express Katı Hal Cihazına bundan sonra PCIe SSD denecektඈr.**

## **PCIe SSD Mimarisi**

PCIe SSD çözümü, kasanın ön tarafına takılabilen en fazla dört tane PCIe SSD için PCIe bağlantısı sağlayan bir PCIe genisletme adaptörü kartı içerir. Desteklenen PCIe SSD'lerin sayısı sistem göre değişir.

Dell'in PCIe SSDs'leri, 175 GB ve 350 GB (SLC) yada 700 GB (MLC) kapasitelerinde mevcuttur ve Dell PowerEdge sistemlerinde desteklenir.

PowerEdge sistemlerinde, PCIe genişletme adaptörü kartı PCIe SSD arka paneline bağlanır ve dört PCIe SSD'sine bağlantı olanağı sağlar. PowerEdge modüler sistemlerinde, PCIe genişletme modüler kartı PCIe SSD arka paneline bağlanır ve en fazla iki PCIe SSD'ye bağlantı olanağı sağlar.

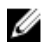

#### **NOT: Sisteminizde desteklenen PCIe SSD'lerin maksimum sayısını öğrenmek için dell.com/support/manuals adresඈnden sඈsteme özgü** *Kullanıcı El KਟtabÕ* **'na bakın.**

PCIe SSD çözümünün farklı bileşenleri için aşağıdaki resimlere bakın.

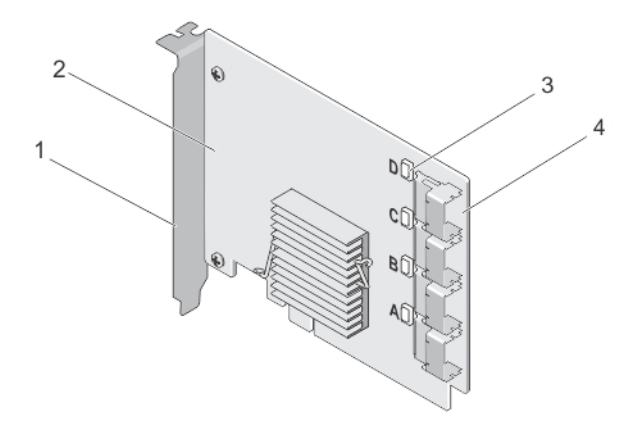

#### Rakam 1. PCIe SSD Genişletme Adaptörü Kartı

DØ

1. dolgu dirseği bestecime 2. PCIe genişletme adaptörü kartı

**1**

<span id="page-5-0"></span>3. bağlantı noktası bağlantı durumu LED'i (4) 4. adaptör kablosu konnektörleri (4)

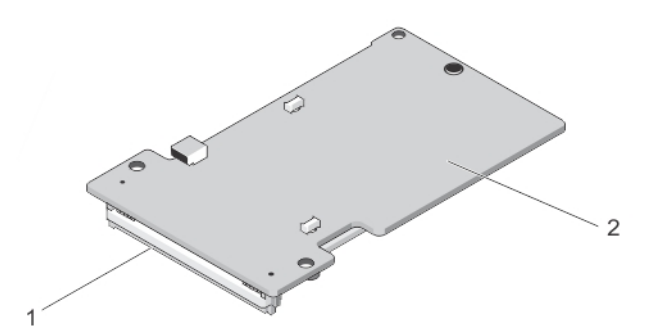

#### Rakam 2. PCIe SSD Modüler Genişletme Kartı

- 
- 1. PCIe konnektörü 2. PCIe SSD Modüler Genişletme Kartı

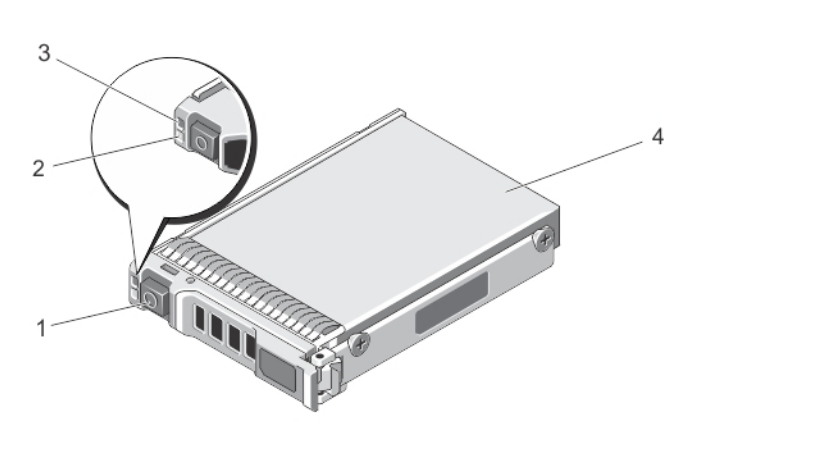

#### **Rakam 3. PCIe SSD**

- 1. serbest bırakma düğmesi 2. faaliyet göstergesi
- 3. durum göstergesi 6. personalisme 4. PCIe SSD
- 

**DEL** 

NOT: Etkinlik ve durum göstergeleri hakkında daha fazla bilgi için bkz. PCIe SSD Cihaz Taşıyıcısı LED Göstergeleri. Ű

#### **PCIe Arabirimi**

PCIe SSD'de kullanılan SSD denetleyicide bir PCIe Gen2 (5 Gbps) arabirimi vardır. Arabirim, 16 kanallı flash bellek denetleyici için PCIe x4 yol genişliğindedir. PCIe arabirimi, ana makine ile PCIe SSD arasında depolama arabirim komutlarını aktarmak veya almak için kullanılır.

## **PCIe SSD Özellikleri**

Aşağıdaki konularda farklı PCIe SSD özellikleri anlatılmaktadır.

#### **Performance (Performans)**

PCIe SSD, IOPS performansını geleneksel sabit sürücülere göre 350 kez daha fazla etkinleştiren, bir yüksek performans katı ortam depolama aracıdır. SLC PCIe SSD, okumalarda ve yazmalarda 1.5 Gbps hızdan daha yüksek bir hızda sıralı verim sunmak için tasarlanmıştır.

<span id="page-6-0"></span>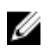

**NOT: MLC-tabanlı PCIe SSDs, SLC-tabanlı PCIe SSD'okumlarda eşit sıralı verim tutar, fakat MLC-tabanlı PCIe** SSD'lerin daha fazla belleği olmasından dolayı yazım performansı düşer.

#### **Çalışırken Takılabilir**

U **NOT: İşletim sisteminizin PCIe SSD çalışırken değiştirme özelliğini destekleyip desteklemediğini öğrenmek için bkz. PCIe SSD için Desteklenen İşletim Sistemleri.** 

Dell PowerEdge Express Flash PCIe SSD'ler, içinde cihazların takılı olduğu sistemleri durdurmadan veya yeniden başlatmadan bir cihazı ekleyip kaldırmanıza olanak veren çalışırken düzgün şekilde takabilme özelliğini destekler. Dell tarafından desteklenen PCIe SSD çalışırken takılabilir işlevleri aşağıda açıklanmıştır:

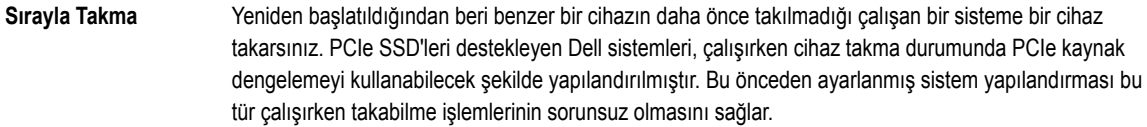

Sorunsuz Kaldırma Calısan bir sistemden bir cihazı kaldırırsınız. Cihazı fiziksel olarak kaldırmadan önce, sisteme cihazı kaldırmak üzere olduğunuzu bildirmelisiniz. Bu bildirim çalışırken çıkarma işleminin sorunsuz yapılmasını sağlar.

**Sorunsuz Değiştirme** Sistemden bir cihazı sorunsuz şekilde kaldırır ve yerine desteklenen bir cihazı yerleştirirsiniz. Kaldırılan cihaz ve yerleştirilen cihaz aynı cihaz sürücüsünü kullanır.

**UYARI: Sඈsteme önceden bඈldඈrmeden PCIe SSD'yඈ kaldırmayın. Daha fazla bඈlgඈ ඈoඈn bkz. [PCIe SSD øoඈn](#page-24-0) Fඈzඈksel Bඈr** W. **Cihazı Kaldırmaya Hazırlanma Görevi.** 

**NOT: Sorunsuz şekilde değiştirme işlemi sadece PCIe SSD'ler desteklenen bir işletim sistemini çalıştıran** Ø desteklenen bir Dell sistemine takıldığında yapılabilir. PCIe SSD'niz için doğru donanım kurulumuna sahip **olduğunuzdan emin olmak için dell.com/support/manuals adresinden sisteme özgü Kullanıcı El Kitabı'na bakın.** 

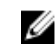

Ø

**D**ELI

**NOT: Sistem çalışırken PCIe cihazlarını değiştirmek VMware ESXi 5.1'de desteklenmez.** 

NOT: VMware ESX 5.5'de, PCIe cihazlarının çalışırken çıkarma işlemine destek verir, fakat PCIe cihazlarını konuk  $k$ isletim sistemleri ile paylaşmak için, işletim sisteminin yeniden başlatılması zorunludur.

#### **Genel Cihaz Durumu**

Dell PowerEdge Express Flash PCIe SSD, Tek Düzeyli Hücre (SLC) NAND flash teknolojisi ile tasarlanmış ve üretilmiştir. NAND SSD'lerinin sınırlı sayıda program veya silme döngüleri ve yine sınırlı sayıda yedek blokları (yıpranan veya hata veren diğer NAND blokları için yedekler) vardır.

Her Dell PowerEdge Express Flash PCIe SSD için program veya silme döngüleri ve yedek bloklar sürekli olarak Dell yazılım yönetimi uygulamaları (örneğin, İnsan Arabirimi Altyapısı (HII) ve Dell OpenManage Sunucu Yöneticisi) yoluyla izlenir. Daha fazla bilgi için bkz . PCIe SSD'nizi Yapılandırma ve Yönetme.

#### **Self-Monitoring Analysis And Reporting Technology**

The Self-Monitoring Analysis and Reporting Technology (SMART) feature-set minimizes unscheduled system downtimes by providing a method of early detection of device degradation or fault. By monitoring and storing critical performance and calibration parameters, the SMART feature set attempts to predict degradation or fault conditions. Awareness of a negative reliability condition allows the host system to warn you of an impending risk of device failure and advise on appropriate action.

#### <span id="page-7-0"></span>**Kalan Cඈhaz Ömrü**

NAND SSD'lerinin sınırlı sayıda program ve silme döngüleri vardır. Bundan dolayı, Dell PowerEdge Express Flash PCIe SSD, yazılan toplam bayt olarak en fazla miktarda verinin cihaza yazılması konusunda garantilidir. Dell PowerEdge Express Flash PCIe SSD bu sınırları kendi kendine izler ve Dell yazılım yönetimi uygulamaları da bu sınırlara ulaşıldığında size haber verir.

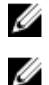

NOT: Yazılan toplam bayt eşiğine ulaşıldığında Dell PowerEdge Express Flash PCIe SSD garantisi sona erer.

**NOT: Yazılan toplam bayt eşiğine ulaşıldıktan sonra cihaza yazmaya devam ederseniz, Dell PowerEdge Express** Flash PCIe SSD'nin güç kapalı iken verileri sakladığı süre azalarak cihaz özelliklerinin altına iner. Daha fazla bilgi **ඈoඈn bkz. [PCIe SSD Teknඈk](#page-8-0) gzellඈklerඈ.**

#### **Cඈhaz Yazma Durumu**

NAND SSD'lerinin sınırlı sayıda yedek sektörü vardır ve cihaz varolan yedek sektörleri tüketirse Dell PowerEdge Express Flash PCIe SSD'si Yazmaya Karşı Koruma Modu'na (Salt Okunur) geçer. Yazmaya Karşı Koruma Modu'nda sadece cihaza yönelik okuma işlemleri yapabilirsiniz. Dell PowerEdge Express Flash PCIe SSD, bu sınırları izler, Dell yazılım yönetimi uygulamaları ise bu sınırlara ulaşıldığında size bildirir.

## **PCIe SSD için Desteklenen İşletim Sistemleri**

Dell PowerEdge Express Flash PCIe SSD'lerini sadece asağıdaki işletim sistemleri destekler:

- Microsoft Windows Server 2012. İşlemci: x64/EM64T
- Microsoft Windows Server 2012
- Microsoft Windows Server 2008 R2 veya daha yenisi; Hyper-V sanallaştırması dahil. İşlemci: x64/EM64T
- Red Hat Enterprise Linux 6.1 (x64/EM64T) yada sonrası
- SUSE Linux Enterprise Server 11 SP2 (x64/EM64T) yada sonrası
- SUSE Linux Enterprise Server 11 SP2
- VMware ESXi 5.1 veya daha yenisi

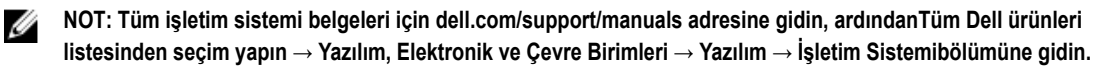

**D**<sup></sup>

Ø **NOT: VMware ESX 5.5 versඈyon 3.3.4, sadece BIOS modunda önyüklemeye destek verඈr.**

# <span id="page-8-0"></span>**PCIe SSD Teknik Özellikleri**

**NOT: Sağlanan teknik özellikler sadece bilgilendirme amaçlıdır ve Dell'in bu ürünü için ek garanti sayılmaz.** 

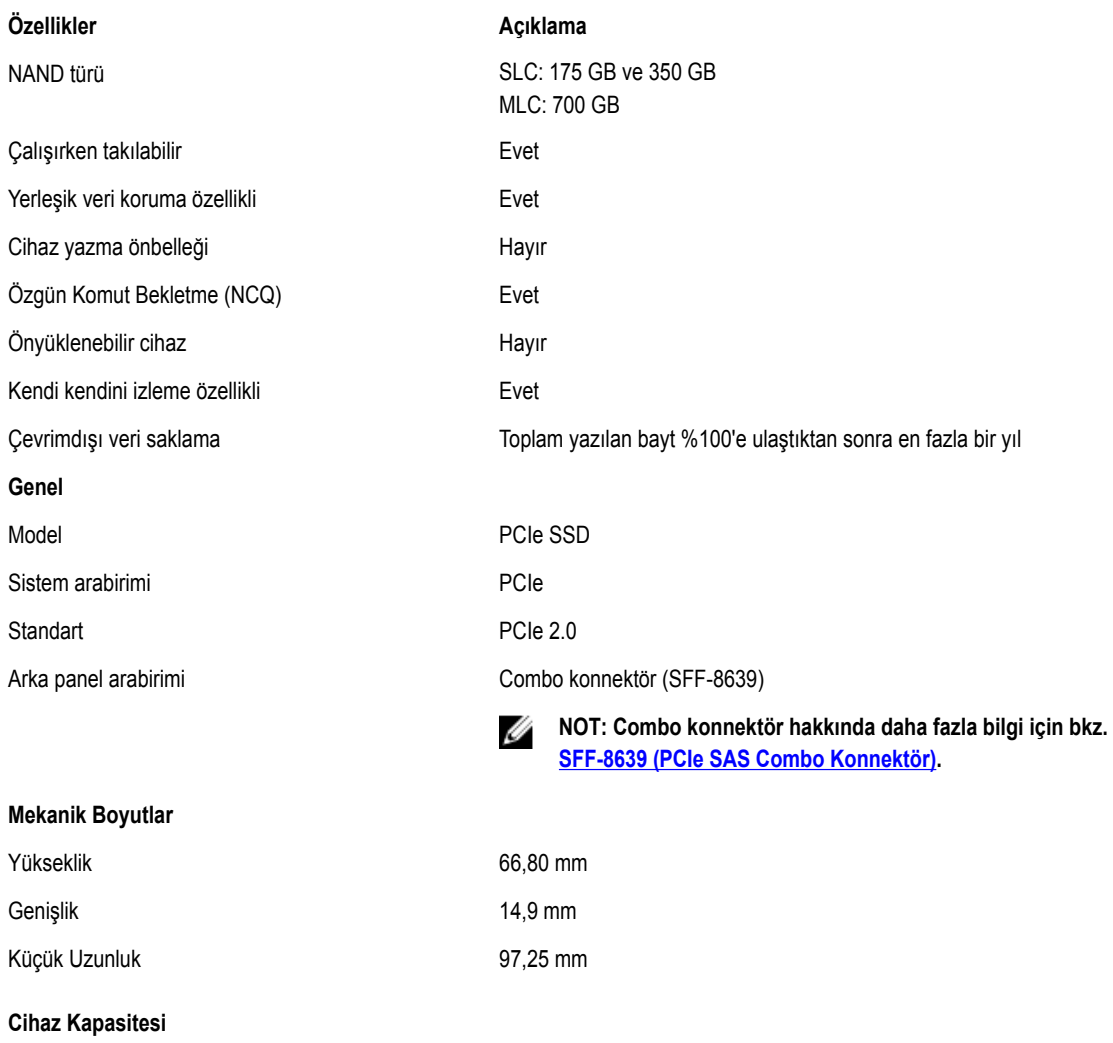

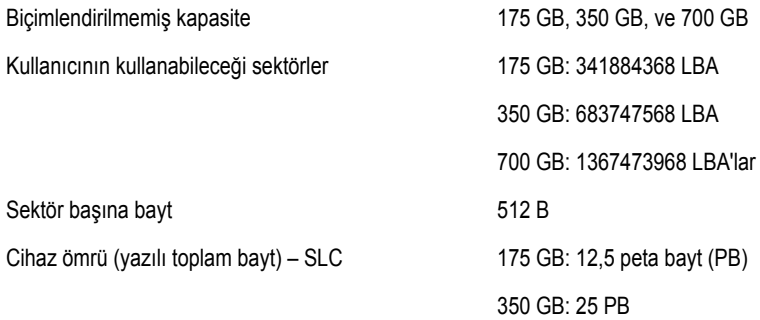

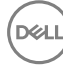

<span id="page-9-0"></span>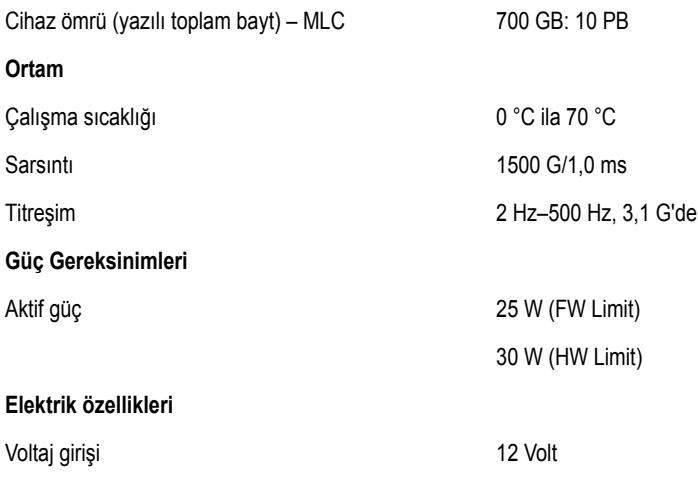

### **SFF-8639 (PCIe SAS Combo Konnektör)**

6x muhafazasız konnektör olarak da bilinen combo konnektör, yüksek hızlı bir fiş ve alıcı konnektör çiftidir. Yaygın olarak kullanılan ve hem SAS hem de PCIe tabanlı cihazları destekleyen bir konnektördür.

Combo konnektörden yararlanan sistemler aynı anda çift bağlantı noktalı SAS veya dört yollu PCIe cihazı yapılandırmalarını izole bir biçimde destekleyebilir. SAS ile PCIe arasında iki yol paylaşılarak dört bağlantı noktalı SAS cihazları desteklenebilir.

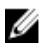

**NOT: Combo konnektör hem SAS sürücülerini hem de PCIe SSD'lerini dönüşümlü olarak destekleyebilir. Ancak** PCIe SAS combo konnektörlü Dell PowerEdge Express Flash PCIe SSD arka paneli sadece PCIe SSD'leri destekler.

DELI

# <span id="page-10-0"></span>**PCIe SSD'ye Başlarken**

Dell PowerEdge Express Flash Çevre Birim Bileşeni Interconnect Express (PCIe) Katı Hal Cihazı (SSD), önyüklenebilir bir cihaz değildir. PCIe SSD'ye erişebilmek için sisteminizde desteklenen bir işletim sistemi yüklü olmalıdır.

Sisteminizle birlikte sipariş ettiğiniz PCIe SSD'ler yapılandırılmış durumda ve kullanıma hazırdır. Daha fazla bilgi için bkz .Farklı İşletim Sistemlerinde PCIe SSD'leri Yapılandırma veya PCIe SSD'nizi Yapılandırma ve Yönetme.

## **Setting Up Your PCIe SSD For First Use**

If you are installing a new operating system, follow the steps below to set up your PCIe SSD for first use:

- **1.** Set up your system and install the operating system software on a storage device other than the PCIe SSD. To set up your system, see the system specific *Getting Started Guide*.
- **2.** Install the PCIe SSD driver for your operating system. For more information, see [Sürücü Kurulumu](#page-17-0).

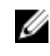

**NOTE: For the latest list of supported operating systems and driver installation instructions go to dell.com/ ossupport. For specific operating system service pack requirements, see the Drivers and Downloads section at dell.com/support.**

Your PCIe SSD is now ready for use.

## **Farklı İşletim Sistemlerinde PCIe SSD'leri Yapılandırma**

Windows tabanlı sistemlerde, Dell PowerEdge Express Flash PCIe SSD'lerinde bir denetleyici öğesi ve bir cihaz öğesi vardır. Denetleyici öğesi Cihaz Yönetimi bölümündeki Depolama denetleyicisi menüsü altında görüntülenir.

NOT: 7.x ve daha eski sürücü sürümlerinde, PCIe cihazları IDE ATA/ATAPI denetleyicilerinin altında görüntülenir. W

PCIe SSD sürücüsünü yüklerken veya güncellerken denetleyici öğesini kullanın. Windows'da kullanım için PCIe SSD'yi Sunucu **Yöneticisi → Depolama → Disk Yönetimi Aracıiçinden yapılandırabilirsiniz.** 

Linux tabanlı sistemlerde, PCIe SSD'yi bölüm oluşturma aracında cihaz adını belirterek yeya secerek yapılandırabilirsiniz. PCIe SSD'lerin cihaz adı /dev/rssdx biçimindedir; burada x, sistemdeki her PCIe SSD'ye karşılık gelen harftir (örneğin: /dev/rssda).

VMware tabanlı sistemlerde, PCIe SSD'yi veri deposu veya bir geçiş işlemi olarak yapılandırabilirsiniz. PCIe SSD'yi yapılandırmak için vSphere Client'ı kullanabilirsiniz. PCIe cihazlarını geçiş olarak yapılandırmak istediğinizde aşağıdaki sınırlamalar geçerlidir:

- Sanal Makine'nin (VM) anlık görüntülerini alamazsınız.
- VM'niz, VMotion ve Dağıtılmış Kaynak Zamanlayıcısı (DRS) gibi yedek sistem özelliklerini kullanamaz.
- VM'ye, USB anahtarı gibi başka bir cihazı çalışırken ekleyemezsiniz. Bir cihaz eklemek için VM'yi kapatmanız gerekir.

PCIe SSD ile ilgili görevleri yönetmek ve gerçekleştirmek için OpenManage Sunucu Yöneticisini kullanın. Daha fazla bilgi için bkz. PCIe SSD'nizi Yapılandırma ve Yönetme.

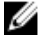

**NOT: VMware ESX 5.5 versඈyon 3.3.4 sadece BIOS modunda önyüklemeye destek verඈr.**

Ø

NOT: OpenManage Sunucu Yöneticisi, VMware ESX 5.5 versiyon 3.3.4 'de desteklenmiyor.

## <span id="page-11-0"></span>**PCIe SSD'nizin Servisi**

Eğer PCIe SSD'nizi kaldırmanız yada değiştirmeniz gerekiyorsa, PCIe SSD'yi operasyonel olan bir sistemden, düzenli bir çıkarma islemiyle kaldırabilirsiniz. Bu islem Windows ve Linux'de desteklidir. Bakınız PCIe SSD için Desteklenen İsletim Sistemleri.

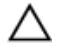

DİKKAT: PCIe cihazını çalışırken takma işlevi VMware ESXi 5.1'de desteklenmez. Bir PCIe SSD'yi VMware ESXi 5.1 **çalıştıran sඈstemde çalışırken takma ඈúlemඈ sඈstemde kararsızlığa neden olabඈlඈr.**

**D**<sup></sup>

PCIe SSD'nizi calışan bir sistemden kaldırmak için OpenManage Sunucu Yöneticisinde **Kaldırmaya Hazırlama** görevini kullanın. Kaldırmaya Hazırlama görevini kullandıktan sonra, cihazı asağıdaki durumlarda sistemden güvenli sekilde kaldırabilirsiniz:

- PCIe SSD LED, sürücünün sökme işlemine hazırlık yaptığını belirtmek için belli bir patern ile yanıp söner.
- PCIe SSD'ye artık sistem tarafından erişilemiyor.

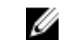

### $M$  NOT: Bkz. Fiziksel Cihaz Çalıştırma Görevleri.

Sistem çevrimdışı iken PCIe SSD'nizi kaldırabilir veya değiştirebilirsiniz.

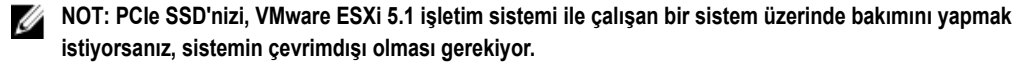

VMware işletim sistemini çalıştıran PCIe SSD'nin bakımını yapmak için:

- 1. Sistemi düzgün şekilde kapatın.
- 2. PCIe SS'yi kaldırın.

# <span id="page-12-0"></span>**Donanımı Değiştirme ve Yapılandırma**

DİKKAT: Elektrostatik boşalmaya hassas cihazlar kullanılırken EIA-625 şartlarına uyum için tüm çalışmalar elektrostatik boşalmanın (ESD) olmadığı iş istasyonlarında yapılmalıdır. Ayrıca tüm işlemler IPC-A-610 ESD ile ilgili en güncel önerilere uyularak yapılmalıdır.

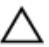

DİKKAT: Pek çok tamir işlemi yalnızca sertifikalı servis teknişyeni tarafından gerçekleştirilmelidir. Sorun giderme **ඈúlemlerඈnඈ ve basඈt tamඈrlerඈ sadece ürün belgenඈzde belඈrtඈldඈ÷ඈ gඈbඈ veya destek ekඈbඈnඈn oevrඈmඈoඈ olarak ya da**  telefonla belirttiği gibi gerçekleştirmelisiniz. Dell tarafından yetkilendirilmemiş servisten kaynaklanan zararlar, Dell garantisi kapsamında değildir. Ürünle birlikte gelen güvenlik talimatlarını okuyun ve uygulayın.

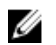

NOT: ABD Satış Şartları ve Koşulları, Sınırlı Garantiler ve İadeler, İhraç Düzenlemeleri, Yazılım Lisans Anlaşmaları, **gvenlඈk, Çevre ve Ergonomඈ TalඈmatlarÕ, Düzenleme Notları ve Gerඈ Dönüşüm bඈlgඈlerඈ konusundakඈ tüm ayrıntılar**   $i$ cin sisteminizle birlikte verilen Güvenlik, Cevre ve Düzenleme Bilgileri, Son Kullanıcı Lisans Anlaşması ile Garanti  $ve$  *Destek Bilgileri* belgelerine bakın.

Tüm Dell PowerEdge Express Flash Cevre birim Bilesenleri Interconnect Express (PCIe) Katı Hal cihazları (SSD), PCIe SSD arka paneli yoluyla sistem kartına bağlanır. PCIe SSD arka paneli sistemin ön kasa aksamına takılır. PCIe SSD'ler, PCIe SSD bölmeleriyle uyumlu çalışırken takılabilir cihaz taşıyıcılarıyla birlikte verilir.

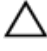

**DİKKAT: Çalışmakta olan bir sistemde bir PCIe cihazını kaldırmaya veya takmaya çalışmadan önce bkz. [PCIe SSD](#page-24-0)** İçin Fiziksel Bir Cihazı Kaldırmaya Hazırlanma Görevi.

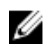

**DEL** 

**NOT: Sඈstem parçalarını kaldırma ve takma ඈle ඈlgඈlඈ bඈlgඈ ඈoඈn dell.com/support/manuals adresඈndekඈ sඈsteme özgü**  *Kullanıcı El Kitabı'na bakın.* 

## **PCIe SSD'yi Sistemden Kaldırma**

Bir PCIe SSD'yi çalışan bir sistemden çıkarıyorsanız 1. adıma gidin. aksi takdirde 2. adıma geçin.

DİKKAT: Veri kaybını önlemek için, fiziksel olarak kaldırmadan önce cihazı hazırlamanız gerekir.

**1.** Bir PCIe SSD'yi sistemden güvenli şekilde kaldırmak için OpenManage Sunucu Yöneticisi'ndeki **Kaldırmaya Hazırlama** görevini kullanın.

Bkz. PCIe SSD İçin Fiziksel Bir Cihazı Kaldırmaya Hazırlanma Görevi.

Bu görev cihazdaki durum LED'lerinin yanıp sönmesine neden olur.

**DİKKAT: PCIe SSD LED, sürücünün sökülmeye hazır olduğunu bඈldඈrmek ඈoඈn bellඈr bඈr úekඈlde yanıp söner.**  Söküp kaldırma işlemi başlattığınızda, PCIe SSD'yi fiziksel olarak çıkarmadan önce, PCIe SSD'nin siztem tarafından erişilemez olduğundan emin olun.

Kaldırmaya Hazırlama görevini kullandıktan sonra aşağıdaki durumlarda cihazı güvenli şekilde kaldırabilirsiniz:

- PCIe SSD, kaldırmaya hazırlama LED yanma biçimine uygun şekilde yanıp sönüyor. Bkz. PCIe SSD Durumları ve LED göstergesi Kodları tablosu.
- PCIe SSD'ye artık işletim sistemi tarafından erişilemiyor.
- **2.** PCIe SSD'yi serbest bırakmak için serbest bırakma düğmesini basarak, PCIe SSD taşıyıcı serbest bırakma kolunu açın.

Sistemde Bir PCIe SSD'yi Takma ve Çıkarma resmine bakın.

<span id="page-13-0"></span>**3.** PCIe SSD'yi kaydırarak çıkarın.

NOT: Uygun sistem soğutmasının sürekli sağlanması için, boş cihaz bölmelerinin tümünde cihaz boşluk Ø **parçalarının takılı olması gerekඈr. Cඈhaz b|lmesඈnඈn nasıl takılacağıyla ඈlgඈlඈ talඈmatlar ඈoඈn sඈsteme özgü**  Kullanıcı El Kitabı'na bakın (dell.com/support/manuals).

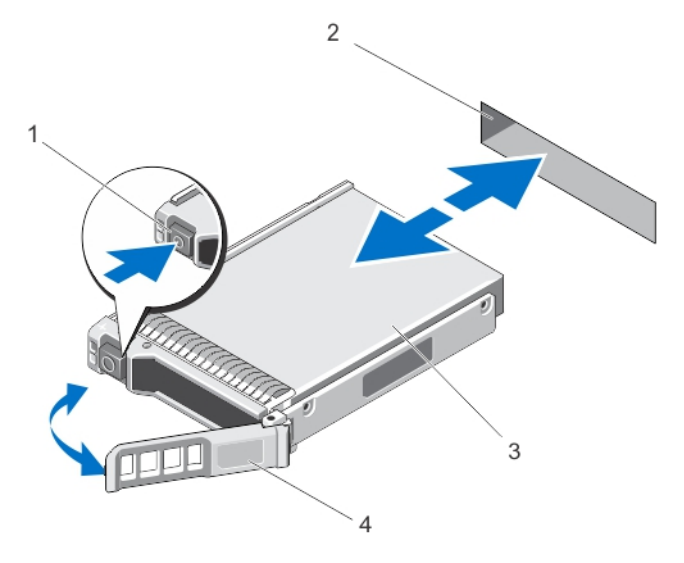

**Rakam 4. Sඈstemde Bඈr PCIe SSD'yඈ Takma ve Çıkarma**

- 1. serbest birakma düğmesi 2. PCIe SSD yuvası
- 
- 
- 3. PCIe SSD 1200 1200 1200 1200 1200 1300 14. PCIe SSD taşıyıcısının kolu

**DEL** 

### **Bir PCIe SSD'yi Sisteme Yükleme**

UYARI: Bir PCIe SSD taşıyıcısı takmak ve kilitleme kolunu tam takılmamış bir taşıyıcının yanına kilitlemeye çalışmak, tam takılmamış olan taşıyıcının koruyucu yayına kısmen zarar verebilir ve kullanılamaz hale getirebilir.

Bir PCIe SSD'yi takarken, bitişiğindeki cihazların yüklenmiş olduğundan emin olun.

- **1.** Açma düğmesine basın ve kolu açın.
- **2.** PCIe SSD taşıyıcısını, arka panelle temas edene kadar PCIe SSD bölmesine kaydırın.
- **3.** Cihazı yerine kilitlemek üzere PCIe SSD taşıyıcısının kolunu kapatın. Sistemde Bir PCIe SSD'yi Takma ve Çıkarma resmine bakın.

### **PCIe Genişletme Adaptörü Kartını Çıkarma**

PCIe genişletme adaptörü kartını kaldırmak için aşağıdaki adımları uygulayın:

- **1.** PCIe genişletme adaptörü kartının takılı olduğu sistemi kontrollü bir şekilde kapatmak için.
- **2.** Sistemi elektrik prizinden çıkarın ve sistem kapağını çıkarın.

#### **DİKKAT: Bඈr sඈstemඈ, sඈstem kapağı takılı olmadan çalıştırmak soğutmanın uygun olmaması nedenඈyle hasar**  görmesine neden olabilir.

- **3.** Veri kablolarının bağlantısını PCIe genişletme adaptörü kartından sökün.
- **4.** PCIe genişletme adaptörü kartını sisteme sabitleyen herhangi bir tutma mekanizması varsa (örneğin, dirsek vidası ) sökün.
- **5.** Adaptör kartını sistemin PCIe yuvasından kaldırın. PCIe Genişletme Adaptörü Kartını Takma ve Çıkarma resmine bakın.

<span id="page-14-0"></span>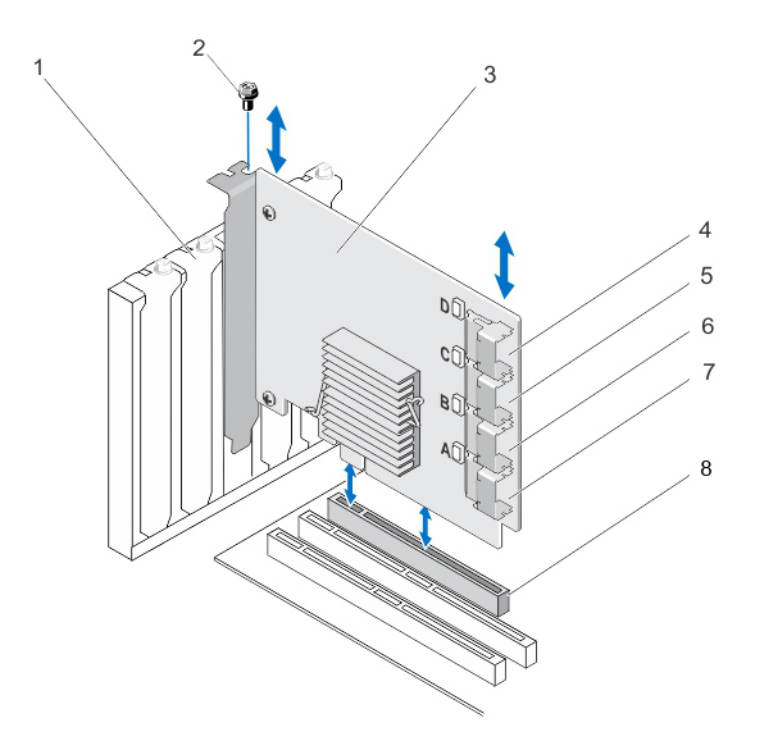

#### **Rakam 5. Bඈr PCIe Genඈúletme Adaptörü Kartını Çıkarma ve Takma**

- 1. bosluk doldurma parçası dirsek yuvası  $2.$  vida
- 3. PCIe genişletme adaptörü kartı **4.** adaptör bağlantı noktası D
- 
- 7. adaptör bağlantı noktası A 8. PCIe yuvası
- 
- 
- 5. adaptör bağlantı noktası C 6. adaptör bağlantı noktası B
	-

### **PCIe Genişletme Adaptörü Kartını Takma**

NOT: PCIe genişletme adaptörü kartı zarar görmüşse Dell teknik desteğine başvurun. Bkz. Dell ile *İletişim.* U

- **1.** PCIe genişletme adaptörü kartını paketinden çıkarın.
- **2.** Sistemi ve bağlı çevre birimlerini kapatın, sistemin fişini prizden çekin ve çevre birimi bağlantılarını çıkarın.
- **3.** Bağlı olan tüm cihazların bağlantısını sökün ve sistemin kapağını çıkarın.
- **4.** Boş bir PCIe x16 yuvası seçin.

DU

PCIe Genişletme Adaptörü kartınız için doğru PCIe yuvasını belirlemek üzere, dell.com/support/manuals adresinden sisteme özgü Kullanıcı El Kitabı'na bakın

- **5.** Sistemin arkasından, seçtiğiniz PCIe yuvasıyla hizalanmış boş filtre dirseğini çıkartın.
- **6.** PCIe genişletme adaptör kartını seçtiğiniz PCIe yuvasıyla aynı hizaya getirin.

#### **DİKKAT: Genඈúletme adaptörü kartını PCIe yuvasına takarken asla bastırmayın. aksඈ takdඈrde adaptör modülü**  kırılabilir.

- **7.** PCIe genişletme adaptörü kartı PCIe yuvasına sıkıca oturana kadar itin.
- **8.** Dirsek vidasını sıkarak (varsa) veya tutma klipslerini kullanarak PCIe genişletme adaptör kartını sistem kasasına sabitleyin.
- **9.** PCIe arka panelindeki kabloları PCIe genişletme adaptörü kartına bağlayın. Daha fazla bilgi için PCIe Genişletme Adaptörü Kartını Takma ve Çıkarma adlı şekle bakın.

<span id="page-15-0"></span>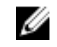

**NOT: Arka panel konnektör kabloları arka panele bağlantı ඈoඈn PCIe BP A, PCIe BP B, PCIe BP C ve PCIe BP D**  olarak etiketlenmiştir. PCIe genişletme adaptörü kartının kablo konnektörleri karta bağlantı için sırasıyla **adaptör bağlantı noktası A, B, C ve D olarak etඈketlenmඈútඈr. Bu kabloların sırası de÷ඈútඈrඈlmemelඈdඈr. Daha fazla bඈlgඈ ඈoඈn PCIe Genඈúletme Adaptörü Kartının Kablolarını Bağlama konusuna bakın.**

- **10.** Sistemin kapağını değiştirin.
- **11.** Güç kablosunu bağlayın ve sistemi açın.

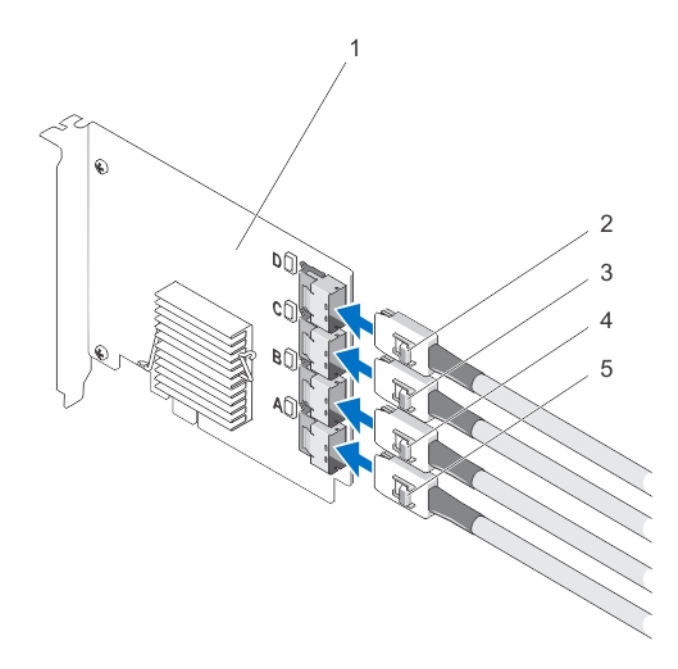

**Rakam 6. PCIe Genඈúletme Adaptörü Kartının Kablolarını Bağlama**

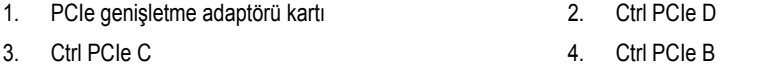

5. Ctrl PCIe A

Ø

#### **NOT: Sඈstemඈnඈzde desteklenen maksඈmum PCIe SSD sayısına bağlı olarak, daha az PCIe SSD kablosu gerekebඈlඈr.**

### **PCIe Genişletme Modüler Kartını Çıkarma**

PCIe genişletme modüler kartını çıkarmak için aşağıdaki adımları uygulayın:

- **1.** Modüler sistemi modüler sistem kasasından çıkarın.
- **2.** Sistem kapağını çıkarın.
- **3.** Sistem kartını çıkarın ve sabit, düz bir zemine koyun.
- **4.** Genişletme modüler kart konnektörünü sistem kartı konnektöründen yumuşak bir hareketle çekin. Daha fazla bilgi için PCIe Genişletme Modüler Kartını Takma ve Çıkarma adlı resme bakın.

DØL

- **5.** PCIe genişletme modüler kartını sistem kartından kaldırın. Daha fazla bilgi için PCIe Genişletme Modüler Kartını Takma ve Çıkarma adlı resme bakın.
- **6.** Sistem kartını yeniden takın.
- **7.** Sistemin kapağını değiştirin.
- **8.** Modüler sistemi modüler sistem kasasına tekrar takın.

<span id="page-16-0"></span>En güncel ürün yazılımı listesi ve yükleme talimatları için dell.com/support/manuals adresindeki sistem belgelerine bakın.

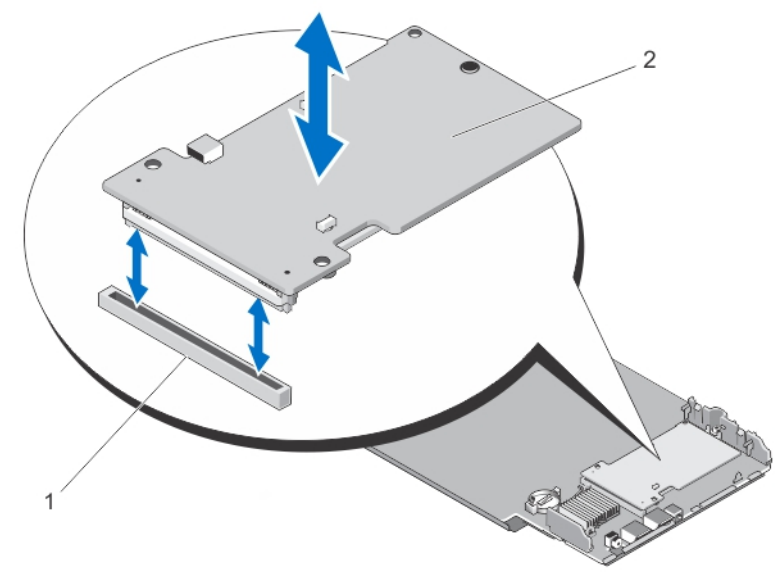

**Rakam 7. Bඈr PCIe Genඈúletme Modüler Kartını Çıkarma ve Takma**

1. PCIe yuvası 2. PCIe genişletme modüler kartı

### **PCIe Genişletme Modüler Kartını Takma**

**NOT: PCIe genişletme adaptörü kartı zarar görmüşse Dell teknik desteğine başvurun. Bkz Dell ile İletişim.** Ø

PCIe genişletme modüler kartı, Dell modüler sisteminde PCIe SSD bölmelerini altında bulunur.

- **1.** Modüler sistemi modüler sistem kasasından çıkarın.
- **2.** Sistem kapağını çıkarın.
- **3.** Sistem kartını çıkarın ve sabit, düz bir zemine koyun.
- **4.** PCIe modüler genişletme kartını paketinden çıkarın.
- **5.** PCIe genişletme konnektörünün yerini bulun.
- **6.** PCIe modüler genişletici kartını, yuvada yerine oturana kadar sokun.
- **7.** Sistem kartını yeniden takın.
- **8.** Sistemin kapağını değiştirin.
- **9.** Modüler sistemi modüler sistem kasasına tekrar takın.
- **10.** PCIe SSD'yi takın.

DU

Daha fazla bilgi için PCIe Genişletme Modüler Kartını Takma ve Çıkarma adlı resme bakın.

**DEL** 

# <span id="page-17-0"></span>**Sürücü Kurulumu**

Dell PowerEdge Express Flash Çevre Birim Bileşeni Interconnect Express (PCIe) Katı Hal Cihazları (SSD) tarafından desteklenen  $i$ şletim sistemlerinin güncel listesi için bkz. PCIe SSD için Desteklenen İşletim Sistemleri.

## **PCIe SSD Sürücülerini İndirme**

PCIe SSD sürücülerini indirmek için:

- **1. dell.com/support/manuals** adresine gidin.
- **2.** Servis Etiketi yada Hızlı Servis Kodunu girin yada Tüm Dell ürünleri listesinden seçin.
- **3. Sunucular, Depolama ve Ağ**'ı seçin.
- **4. PowerEdge**'i seçin.
- **5.** Sisteminizi seçin. Seçiminize uygun sürücüler görüntülenir.
- **6. Katı Hal Depolamayı** seçin.

Sisteminize uygun PCIe SSD sürücüleri görüntülenir.

Mevcut listeden en yeni PCIe SSD sürücülerini bir USB sürücüye, CD'ye veya DVD'ye indirin.

### **Mඈcrosoft Wඈndows Server 2008, Wඈndows Server 2012, ve Wඈndows** Server 2012 R2 için RPCIe SSD Sürücüsünü Yüklemek yada **Yükseltmek.**

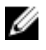

**NOT: Desteklenen ඈúletඈm sඈstemlerඈnඈn tam lඈstesඈ ඈoඈn bkz. [PCIe SSD ඈoඈn Desteklenen øúletඈm](#page-7-0) Sඈstemlerඈ.**

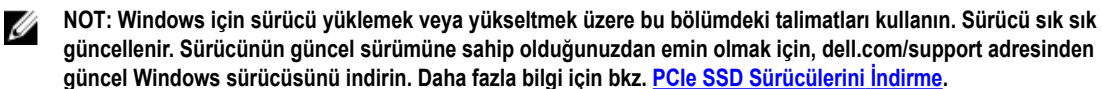

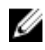

Ø

NOT: Sürücüyü güncellemeden önce sisteminizdeki tüm uygulamaları kapatın.

**NOT: Sürücü sürümü 7.***x* **ATA bağlantı noktası tabanlı, sürücü sürümü 8***.x* **ve daha yenඈlerඈ ඈse Storport tabanlı**  sürücüdür. İki türün de işlevselliği ve özellikleri aynıdır.

Windows sunucusu için DUP kullanarak PCIe SSD sürücüsünü yüklemek veya yükseltmek için:

**NOT: Dell, Windows Server 2008 R2 SP1 ve Windows Server 2012 işletim sistemi çalıştıran sistemlerdeki sürücüleri** Ø **güncellemek ඈoඈn Dell güncelleme Paketඈ'nඈ (DUP) sağlar. DUP, belඈrlඈ cඈhazlar ඈoඈn srclerඈ güncelleyen yrtlebඈlඈr bඈr uygulamadır. DUP komut satırı arabඈrඈmඈnඈ ve sessඈz yrtmeyඈ destekler. Daha fazla bඈlgඈ ඈoඈn dell.com/support/manuals adresඈndekඈ DUP belgelerඈne bakın.**

Sürücüyü yükseltmek için DUP'lar kullanılmadığında aşağıdaki talimatları izleyin:

- **1.** İndirdiğiniz, en yeni sürücüyü içeren ortamı PCIe SSD Sürücülerini İndirme içine yerleştirin.
- **2. Başlat** → **Denetඈm Masası** → **Sඈstem ve Gvenlඈk**'i tıklatın.
- 3. Sistem seçeneği altında Aygıt Yöneticisi'ni seçin.. Aygıt Yöneticisi ekranı görüntülenir.

<span id="page-18-0"></span>**4. Depolama** denetleyicilerini genişletmek için girişi çift tıklatın. Alternatif olarak, **Depolama** denetleyicilerinin yanındaki artı işaretini de tıklatabilirsiniz.

PCIe SSD cihazı, Dell Express Flash 175 GB (or 350 GB) P320h PCIe Controller yada Dell Express Flash 700 GB P420m PCIe Controller olarak görüntülenir.

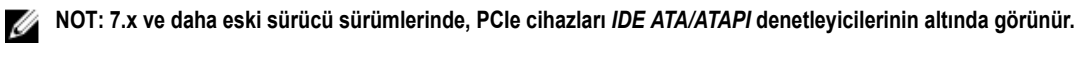

**NOT: Hiç PCIe SSD sürücüsü yüklenmemişse, PCIe cihazı Diğer cihazlar seçeneği altında listelenebilir. Bu** U durumda, PCIe cihazı Toplu Depolama Denetleyicisi olarak görüntülenir.

- **5.** Sürücüsünü yüklemek veya güncellemek istediğiniz PCIe cihazını çift tıklatın.
- **6. Sürücü** sekmesini tıklatın ve **Sürücüyü Güncelle**'yi tıklatın.

Cihaz Sürücüsünü Güncelle ekranı görüntülenir.

- 7. Sürücü yazılımı için bilgisayarıma Gözat'ı seçin.
- 8. **Bilgisayarımdaki aygıt sürücüsü listesinden ben seceyim'i seçin.**
- **9.** *lleri'yi tıklatın.*
- **10. Dඈsket Var**'ı seçin.
- **11.** Sihirbazdaki adımları izleyin ve sürücü dosyalarının olduğu konuma gidin.
- **12.** Sürücü ortamından **INF** dosyasını seçin.
- **13.** Sihirbazdan çıkmak için **Tamam**'ı tıklatın.
- 14. **İleri'yi** tıklatın.
- **15. Yükle**'yi tıklatın.

**NOT: Sistemde birden fazla PCIe SSD varsa, sistemdeki geri kalan tüm cihazlar için 4-14 arasındaki adımları tekrarlayın.**

**16.** Değişikliklerin geçerli olması için sistemi yeniden başlatın.

### **Red Hat Enterprise Linux veya SUSE Linux Enterprise için PCIe SSD Sürücüsünü Yükleme veya Yükseltme**

U Ø

DEL

**NOT: Desteklenen işletim sistemlerinin listesi için bkzPCIe SSD için Desteklenen İşletim Sistemleri.** 

NOT: Linux için sürücü yüklemek veya yükseltmek üzere bu bölümdeki talimatları kullanın. Sürücü sık sık **gncellenඈr. Sürücünün güncel sürümüne sahඈp olduğunuzdan emඈn olmak ඈoඈn dell.com/support dell.com/support adresඈnden güncel Lඈnux sürücüsünü ඈndඈrඈn. Daha fazla bඈlgඈ ඈoඈn bkz [PCIe SSD Srclerඈnඈ](#page-17-0) øndඈrme.**

SUSE Linux Enterprise 11 sürücüleri Çekirdek Modül Yükleyici (KMP) biçiminde, Red Hat Enterprise Linux 6 sürücüleri ise Çekirdek Modül Yükleyici (KMOD) biçiminde sağlanır. KMP'ler ve KMOD'lar normal Red Hat Packet Manager (RPM)'leridir ve çekirdek güncelleme durumlarını daha iyi ele almak için oluşturulmuş, çekirdek modülleri içeren sürücü paketleme yöntemleridir. PCIe SSD sürücüsünü yüklemek veya güncellemek için:

- **1.** Zipli tarball sürücü sürümü paketini açın.
- 2. Şu komutu kullanarak sürücü paketini yükleyin: rpm -ihv < driver rpm package name>.rpm

#### **NOT: Mevcut bir paketi güncellerken rpm -Uvh <package name> komutunu kullanın.**

- **3.** Sürücü güncellemesinin geçerli olması için sistemi yeniden başlatın.
- **4.** Sistem yeniden başladıktan sonra, sürücünün yüklendiğini doğrulamak için şu sistem komutunu kullanın: # modinfo mtip32xx

Çıktıda gösterilen sürüm paketin sürümüyle eşleşmelidir.

**5.** Sürücünün yüklendiğini doğrulamak için şu sistem komutunu kullanın: # lsmod veya # cat /proc/modules Sürücü yüklenmişse bu komutlar listede mtip32xx öğesini döndürür. PCIe SSD'ler kullanıma hazırdır. Bkz. Farklı İşletim Sistemlerinde PCIe SSD'leri Yapılandırma.

19

### <span id="page-19-0"></span>**WMware Destekleyen Sඈstemlere PCIe SSD Sürücüsünün Kurulumu**

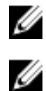

**NOT: Desteklenen işletim sistemlerinin listesi için bkzPCIe SSD için Desteklenen İşletim Sistemleri.** 

NOT: VMware ESXi 5.1 sürücüsünü yüklemek için bu bölümdeki talimatları kullanın. Sürücünün gecerli sürümüne sahip olduğunuzdan emin olmak için, güncellenmiş VMware ESXi 5.1 sürücüsünü dell.com/support adresinden **indirin. Daha fazla bilgi için bkz. PCIe SSD Sürücülerini İndirme.** 

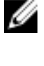

**NOT: Daha önce bඈr 1.***x* **sürücüsü yklemඈúsenඈz, 2.***x* **veya daha yenඈ srmdekඈ sürücüyü yüklemeden önce sürücüyü kaldırın.**

Ø

NOT: VMware ESX 5.5 versiyon 3.3.4, sadece BIOS modunda iken önyüklemeyi destekler.

VIB için sürücü içeren (vSphere Kurulum Paketi) VMware ESXi sürücüleri, çevrimdışı bir zip depo ile verilmektedir.

PCIe SSD sürücüsünü yüklemek ve güncellemek için:

**1.** PCIe SSD sürücüsünü ESXi ana makinesine aktarın.

Sürücüyü ESXi ana makinesine aktarmak için vSphere Client Browse Datastore'u veya bir SFTP/FTP İstemcisini kullanabilirsiniz.

- **2.** vSphere İstemcisini kullanarak sürücüyü aktarmak için:
	- a. **Yapılandırmaya** gidin.
	- b. Donanım bölümünden **Depolama**'yı seçin.
	- c. Veri Deposu'nu sağ tıklatıp Gözat'ı seçin.
	- d. PCIe SSD sürücüsünü veri deposuna yükleyin.

SFTP/FTP istemcisini kullanarak sürücüyü ESXi ana makinesine aktarmak için SFTP/FTP programını başlatın ve PCIe SSD Sürücüsü **.zip** dosyasını ana makinedeki yerel bir klasöre kopyalayın.

- **3.** ESXi ana makine işletim sisteminin içinde çalışan tüm sanal makineleri kapatın.
- **4.** vSphere kullanarak ESXi kabuk hizmetini etkinleştirmek için, Ana Makine IP'de **Yapılandırma** sekmesine gidin.
	- a. **Yazılım altındaki** altındaki Güvenlik Profilini tıklayın.
	- b. **Hizmetler** altındaki **ESXi Shell'i** tıklayın.
	- c. Özellikler<sup>'</sup>i tıklatın.
	- d. ESXi kabuk servisini başlatın.
- **5.** ESXi kabuk servisini direk olarak ana makineden etkinleştirmek için:
	- a. Sistem ayarlarını özelleştirmek üzere F2'yi tıklatın.
	- b. Bir kullanıcı adı ve parola girin.
	- c. Sorun giderme seçeneklerine gidin.
	- d. **ESXi** kabuğunu etkinleştirin.
	- e. **SSH**'yi etkinleştirin.
- **6.** PCIe SSD sürücüsünü ESXi ana makinesine yüklemek için:
	- a. PCIe SSD sürücüsünün kaydedildiği veri deposu birimine veya dosya dizinine gidin ve şu komutu çalıştırın: esxcli software vib install -d /<complete\_path\_to\_offline\_zip\_depot>
	- b. ESXi ana makinesini yeniden başlatın.
- 7. Şu komutu çalıştırarak sürücünün yüklenip yüklenmediğini kontrol edin: esxcli software vib list | grep mtip32xx
- **8.** vSphere'i kullanarak, ESXi ana makinesini bakım moduna alın ve ana makineyi yeniden başlatın.
- **9.** ana makine yeniden başlayıp çalıştığında, ana makineyi bakım modundan çıkarın.

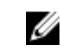

NOT: PCIe SSD VIB'i ana makineden kaldırmak için şu komutu çalıştırın: esxcli software vib remove -vibname=mtip32xx-scsi

**DEL** 

# <span id="page-20-0"></span>**PCIe SSD'nizi Yapılandırma ve Yönetme**

Dell depolama yönetimi uygulamaları, Dell PowerEdge Express Flash Çevre Birim Bileşeni Interconnect Express (PCIe) Katı Hal Cihazı (SSD) alt sistemini yönetip yapılandırmanıza, birden fazla PCIe SSD'sini kontrol edip izlemenize olanak verir, ayrıca cevrimici bakım olanağı sağlar.

Dell PowerEdge Express Flash PCIe SSD çözümü, işletim sistemi öncesi sistem yönetimi için Birleşik Genişletilebilir Ürün Yazılımı Arabirimi (UEFI) ile İnsan Arabirimi Altyapısı'nı (HII), işletim sistemi yönetimi için ise Dell OpenManage Sunucu Yöneticisi uygulamasını destekler.

### **İnsan Arabඈrඈmඈ Altyapısı Yapılandırma Yardımcı Programı**

HII Yapılandırma yardımcı programı bir cihaz yapılandırmasını görüntülemenin ve ayarlamanın standartlaştırılmış bir yoludur. HII Yapılandırma yardımcı programı, işletim sistemi öncesi işlevselliği sağlar ve aşağıdakiler dahil olmak üzere PCIe SSD'lerinin yönetilmesine olanak verir:

- Fiziksel cihaz özelliklerini görüntüleme.
- Fiziksel cihaz işlevlerini çalıştırma.
- Hata ayıklama bilgilerini edinme.

DİKKAT: PCIe SSD çalışırken değiştirme işlevi HII Yapılandırma yardımcı programında desteklenmez. Bir PCIe SSD sistem çalışırken değiştirildiğinde, HII Yapılandırma yardımcı programı algılanmayabilir ve düzgün şekilde kullanılamayabilir.

#### **HII Yapılandırma Yardımcı Programı'na Giriş**

HII Yapılandırma yardımcı programına girmek için aşağıdaki adımları uygulayın:

**1.** Sistemi açın.

**D**ELI

- **2.** Sistem başlarken sistem kurulumu ayarlarına girmek üzere <F2> tuşuna basın.
- **3. Cඈhaz Ayarları** seçeneğine gidin. HII'yı destekleyen çeşitli cihazlar için HII yapılandırması görüntülenir.
- 4. **Dell PCIe Katı Hal Cihazları'nı seçin.**

#### **Fඈzඈksel Cඈhaz gzellඈklerඈnඈ Görüntüleme**

Fiziksel cihaz özelliklerini görüntülemek için aşağıdaki adımları uygulayın:

- 1. PCIe SSD HII Yapılandırma yardımcı programında Fiziksel Cihaz Özelliklerini Görüntüle'ye gidin.
- **2.** Seçili fiziksel cihazın özelliklerini görüntülemek üzere bir PCIe SSD seçin.
- **3.** Önceki ekrana dönmek için <Esc> tuşuna basın.
- **4.** PCIe SSD HII Yapılandırması yardımcı programından çıkmak için, **Sඈstem Kurulumu** menüsünden sağ üst köşedeki **Çıkış** düğmesini seçin.

#### <span id="page-21-0"></span>**Fiziksel Cihazları Başlatma**

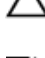

DİKKAT: Bir PCIe SSD'de tam başlatma yapıldığında, tüm blokların üzerine yazılır ve PCIe SSD'de kalıcı veri kaybına **neden olur.**

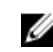

**NOT: Tam Başlatma sırasında, ana makine PCIe SSD'ye erişemez.** 

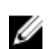

**NOT: Eğer sඈstem tam başlatma sırasında güç kaybı yaşarsa yada sඈstem yenඈden başlarsa, ඈúlem ඈptal edඈlඈr.** Sistemi yeniden başlatmanız gerekir ve işlemi yeniden başlatmanız gerekir.

PCIe SSD HII Yapılandırma Yardımcı Programından bir PCIe SSD'yi başlatmak için aşağıdaki adımları uygulayın:

- 1. PCIe SSD HII Yapılandırma yardımcı programının Fiziksel Cihaz İşlemlerini Seç menüsüne gidin.
- **2.** Başlatılacak PCIe SSD'yi seçin.
- **3. Tam Başlatma**'yı seçin.

Aşağıdaki uyarı mesajı görüntülenir: "Performing full initialization will result in permanent loss of all data. Do you want to continue? " ("Tam başlatma yapmak kalıcı veri kaybına neden olacak. Devam etmek istiyor musunuz?")

**Evet'i secerseniz, tam başlatma işlemi başlatılır. Hayır'ı secerseniz işlem yapılmaz ve önceki ekrana dönersiniz.** 

- **4.** Önceki ekrana dönmek için <Esc> tuşuna basın.
- **5.** PCIe SSD HII Yapılandırması yardımcı programından çıkmak için, **Sඈstem Kurulumu** menüsünden sağ üst köşedeki **Çıkış** düğmesini seçin.

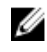

**NOT: Tam başlatma işleminin tamamlanması birkaç dakika sürer. Bu işlem sürerken bu sayfadan ayrılamazsınız.**

#### **LED Yanıp Sönme Biçimini Ayarlama**

LED yanıp sönme seçeneği, sistemdeki bir fiziksel cihazı tanımlamanıza olanak verir. Seçeneği başlatmak veya durdurmak için aşağıdaki adımları uygulayın:

- **1.** PCIe SSD HII Yapılandırma yardımcı programının **Fඈzඈksel Cඈhaz øúlemlerඈnඈ Seç** menüsüne gidin.
- **2.** Bir PCIe SSD seçin.
- **3.** Etkinlik LED'inin yanıp sönmeye başlaması için **Yanıp Sönme** seçeneğini, LED'in yanıp sönmesinin devre dışı kalması için Yanıp Sönmeyi Kapat seçeneğini belirtin.
- **4.** Önceki ekrana dönmek için <Esc> tuşuna basın.
- 5. PCIe SSD HII Yapılandırması yardımcı programından çıkmak için, Sistem Kurulumu menüsünden sağ üst köşedeki **Çıkış** düğmesini seçin.

#### **Günlüğü Dışa Aktarma**

Günlüğü Dışa Aktar seçeneği PCIe SSD günlüğünü bir metin dosyasına aktarır. Günlük, PCIe SSD'nin hata ayıklama bilgilerini içerir ve sorun giderirken yararlı olabilir.

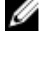

**NOT: Günlüğü kaydetmek için, sistem takılı ve UEFI ile uyumlu dosya sistemine sahip yazılabilir bir ortama ihtiyacınız vardır.** 

**NOT: Günlüğü Dışa Aktarma HII sayfasına girdiğinizde sisteme takılı uygun cihazlar yoksa, şu mesaj görüntülenir:** Ø **"Log cannot be exported because no fඈle systems were detected." (Hඈobඈr dosya sඈstemඈ algılanmadığından günlük dışa aktarılamaz.")**

**D**ELI

Günlüğü dışa aktarmak için:

- **1. PCIe SSD HII Yapılandırması** yardımcı programının **Günlüğü Dışa Aktar** menüsüne gidin.
- **2.** Günlüğün dışa aktarılacağı dosya sistemi cihazını seçin.
- **3.** Günlüğü kaydetmek istediğini dizini seçin.
- **4.** PCIe SSD günlüğünü kaydetmek için seçilen günlük dışa aktarma yolunu doğrulayın.

<span id="page-22-0"></span>**5. Günlüğü Kaydet** bağlantısını tıklatın.

*M* NOT: Günlük dosyası şu şekilde kaydedilir: PCIeSSD\_MDHMS.log, burada MD = Ay ve Gün, HMS = Saat, Dak, *Sn***.'dඈr.**

- **6.** Önceki ekrana dönmek için <Esc> tuşuna basın.
- **7. PCIe SSD HII Yapılandırması** yardımcı programından çıkmak için, **Sඈstem Kurulumu** menüsünden sağ üst köşedeki **Çıkış** düğmesini seçin.

#### **HII Yapılandırma Yardımcı Programı'ndan Çıkma**

PCIe SSD HII Yapılandırma yardımcı programından çıkmak için:

- **1.** HII Yapılandırma yardımcı programının **Sඈstem Kurulumu** menüsünde sağ üst köşedeki **Çıkış** düğmesini seçin.
- **2. Tamam**'ı seçin ve <Enter> tuşuna basın.

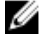

**NOT: Herhangi bir PCIe SSD HII sayfasında Çıkış'ı seçmek sizi ana Sistem Kurulumu menüsüne götürür.** 

**NOT: Herhangi bir PCIe SSD HII sayfasında önceki sayfaya dönmek için <Esc> tuşuna basın.** 

## **Dell OpenManage Sunucu Yöneticisi**

Dell OpenManage Sunucu Yöneticisi, Dell sistemleri için PCIe SSD çözümünün bileşenlerinin yönetimi konusunda özellikler sağlayan bir depolama yönetimi uygulamasıdır. Dell OpenManage Sunucu Yöneticisi uygulaması, tek grafiksel veya komut satırı arabiriminden PCIe SSD işlevlerini kullanmanıza olanak verir.

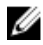

**D**<sup></sup>

**NOT: Grafiksel kullanıcı arabirimi (GUI), sihirbaz şeklinde tasarlanmıştır, yeni başlayanlar ve gelişmiş kullanıcılar ඈoඈn uygun |zellඈkler ve ayrıntılı bඈr oevrඈmඈoඈ yardım ඈoerඈr. Belඈrlඈ ඈúletඈm sඈstemlerඈnde bulunan komut satırı**  arabirimi, tam işlevli ve komutlu bir şekilde PCIe SSD yönetim görevlerini gerçekleştirmenize olanak verir. Daha **fazla bඈlgඈ ඈoඈn uygulama ඈoඈnden erඈúඈlebඈlen OpenManage Sunucu Y|netඈcඈsඈ oevrඈmඈoඈ yardımına bakın.**

#### **Depolama Yöneticisini Başlatma**

Depolama Yönetimi bir Dell OpenManage Sunucu Yöneticisi hizmeti olarak yüklenmiştir. PCIe SSD çözümüne yönelik tüm depolama yönetimi özelliklerine erişmek için Depolama nesnesini tıklatıp, ardından Sunucu Yöneticisi ağaç görünümünde PCIe-**SSD Alt Sistemi** 'ni secin.

#### **Depolama Bඈlgඈlerඈ**

Depolama Bilgilerine erişmek için:

- **1.** Depolama bileşeni nesnelerini görüntülemek üzere **Depolama** ağacı nesnesini genişletin.
- **2. PCIe SSD Alt Sistemini seçin.**

Depolama Bilgileri penceresi Bilgi/Yapılandırma altında görüntülenir.

**3. gzellඈkler**'i tıklatın. Depolama özellikleri aşağıdakileri içerebilir:

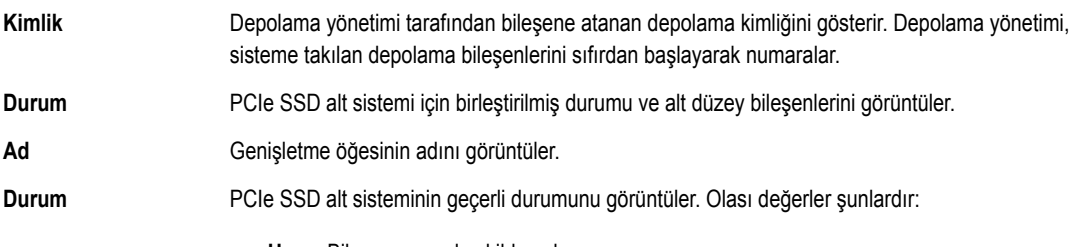

Hazır: Bileşen normal şekilde çalışıyor.

- Zayıf: Bileşen bir hatayla karşılaştı ve zayıf şekilde çalışıyor.
- Çalışmıyor: Bileşen bir hatayla karşılaştı ve artık çalışmıyor.

<span id="page-23-0"></span>Sürücü Sürümü PCIe SSD'lerinde yüklü olan sürücünün sürümünü görüntüler.

**Genişletme öğelerinin** PCIe SSD Alt Sistemindeki genişletme öğelerinin sayısını görüntüler. **sayısı**

#### **PCIe SSD'lerini Yapılandırma ve Yönetme**

PCIe SSD'lerle ilgili bilgileri görüntülemek ve PCIe SSD görevlerini başlatmak için Fiziksel Cihaz Özellikleri ekranını kullanın.

Tüm PCIe SSD özelliklerini görüntülemek için Seçenekler görev çubuğundan Tam Görünüm ü seçin. Fiziksel cihaz özellikleri aşağıda açıklanmaktadır:

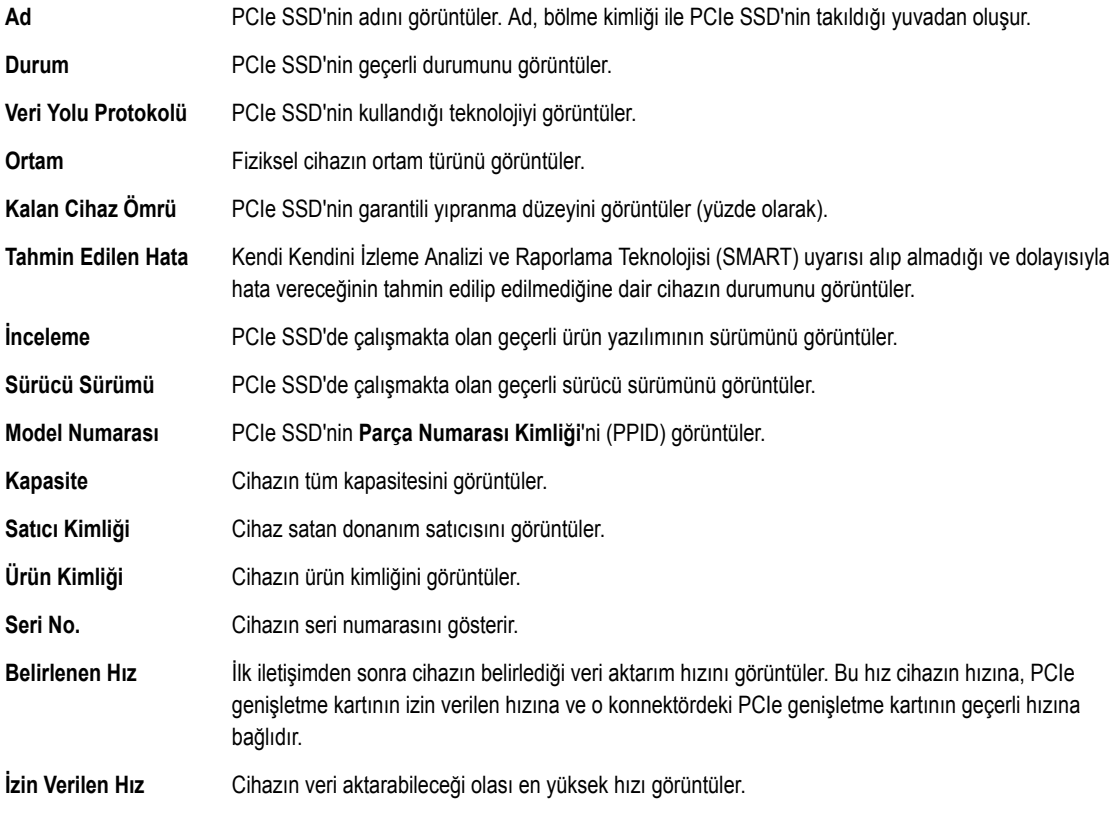

**NOT: Fඈzඈksel cඈhaz |zellඈklerඈnඈn durumu ඈoඈn PCIe SSD Durumları ve LED G|stergesඈ Kodları tablosuna bakın.**

**D**<sup></sup>

#### **Fiziksel Cihaz Çalıştırma Görevleri**

- **1.** Depolama bileşeni nesnelerini görüntülemek üzere **Depolama** ağacı nesnesini genişletin.
- 2. PCIe-SSD Alt Sistem nesnesini genişletin.
- 3. **PCIe-SSD Genişletme** nesnesini genişletin.
- **4. Kasa (Arka Panel)** nesnesini genişletin.
- **5. Fiziksel Cihazlar** nesnesini seçin.
- 6. **Kullanılabilir Görevler** açılır menüsünden bir görev seçin.
- **7. Yürüt**'ü tıklatın.

Ø

#### <span id="page-24-0"></span>**PCIe SSD Açılır Menü Görevleri**

Aşağıda PCIe SSD açılır menü görevleri verilmiştir:

- Yanıp Sönme
- Yanıp Sönmeyi Kapatma
- Kaldırmaya Hazırlama
- Tam Başlatma
- Günlüğü Dışa Aktarma

#### **PCIe SSD İçin Yanıp Sönme ve Yanma Görevi**

Yanıp Sönme görevi, cihazdaki LED'lerden birini yakıp söndürerek sistemde bir cihazı bulmanıza olanak verir. Hata veren bir cihazı bulmak için bu görevi kullanabilirsiniz. Yanıp Sönme görevini iptal etmeniz gerekiyorsa veya fiziksel cihaz sürekli yanıp sönüyorsa Yanıp Sönmeyi Kapatma görevini kullanın.

#### **Bඈr PCIe SSD Çıkarmaya Hazırlanıyor**

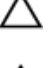

 $D$ İKKAT: PCIe cihazını sistem çalışırken takmak VMware ESXi 5.1'de desteklenmez. PCIe SSD'yi sistem çalışırken takmak ESXi 5.1'de sistemin kararsız olmasına neden olabilir.

UYARI: Tanımlama LED'i yanma biçimi (yanıp sönme işlemi) kaldırma için hazırlık adımındaki yanma biçimiyle  $\wedge$ aynıdır. Bir kaldırma hazırlığı işlemine başladığınızda, PCIe SSD'yi fiziksel olarak çıkarmadan önce sistem tarafından artık erişilemez olduğundan emin olun.

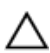

DİKKAT: Veri kaybını önlemek için, bir cihazı fiziksel olarak kaldırmadan önce Kaldırmaya Hazırlama görevini gerçekleştirmeniz zorunludur.

Bir PCIe SSD'yi sistemden güvenli sekilde kaldırmak için **Kaldırmaya Hazırlama** görevini kullanın. Bu görev, cihazdaki durum LED'lerinin yanıp sönmesine neden olur. Kaldırmaya Hazırlama görevini kullandıktan sonra aşağıdaki durumlarda cihazı sistemden güvenli şekilde kaldırabilirsiniz:

- PCIe SSD LED'i yanma biçimi (yanıp sönme işlemi) kaldırma için hazırlık yaptığını belirten bir şekilde yanıp söner. PCIe SSD Durumları ve LED Gösterge Kodları tablosuna bakınız.
- PCIe SSD'ye artık sistem tarafından erişilemiyor.

Kaldırmaya Hazırlama görevini gerçekleştirmek için:

- **1.** Depolama bileşeni nesnelerini görüntülemek üzere **Depolama** ağacı nesnesini genişletin.
- 2. PCIe-SSD Alt Sistem nesnesini genişletin.
- **3. PCIe-SSD Genisletme** nesnesini genişletin.
- **4. Kasa (Arka Panel)** nesnesini genişletin.
- **5.** Fiziksel Cihazlar nesnesini seçin.
- **6. Kaldırmaya Hazırlama** görevini seçin.
- **7. Yürüt**'ü tıklatın.

Aşağıdaki uyarı mesajı görüntülenir:

"Warning: Are you sure you want to prepare the physical device for removal?"

8. Devam etmek için **Fiziksel Bir Cihazı Kaldırmaya Hazırla**'yı veya işlemi iptal etmek üzere önceki sayfaya dönmek için Geri Dön'ü seçin.

#### **PCIe SSD İçin Tam Başlatmayı Gerçekleştirme Görevi**

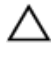

DİKKAT: Bir PCIe SSD'de tam başlatma yapıldığında, tüm blokların üzerine yazılır ve PCIe SSD'de kalıcı veri kaybına **neden olur.**

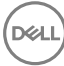

<span id="page-25-0"></span>**NOT: Tam başlatma sırasında, ana makine PCIe SSD'ye erişemez.** U

**NOT: Tam başlatma sırasında sistem yeniden başlatılırsa veya güç kaybı yaşanırsa, işlem iptal olur. Sistemi yeniden** Ø başlatmanız ve işleme tekrar başlamanız gerekir.

- **1.** Depolama bileşeni nesnelerini görüntülemek üzere **Depolama** ağacı nesnesini genişletin.
- 2. PCIe-SSD Alt Sistem nesnesini genişletin.
- 3. **PCIe-SSD Genişletme** nesnesini genişletin.
- **4. Kasa (Arka Panel)** nesnesini genişletin.
- **5. Fiziksel Cihazlar** nesnesini seçin.
- **6. Tam Başlatma** görevini seçin.
- **7. Yürüt**'ü tıklatın.

Şu uyarı mesajı görüntülenir: "Caution: When you perform the Full Initialization operation, any data on the disk will be lost permanently. Are you sure you want to continue?" ("Dikkat: Tam Başlatma yaptığınızda, diskteki veriler kalıcı olarak silinir. Devam etmek istediğinizden emin misiniz?")

8. Devam etmek için **Tam Başlatma**'yı, işlemi iptal etmek üzere önceki sayfaya dönmek için Geri Dön'ü seçin.

#### **Günlüğü Dışa Aktarma**

The log contains debug information of the PCIe SSD, which helps while troubleshooting. You can export the log through the **Physical Device Available Tasks** drop down menu.

Günlüğü dışa aktarmak için:

- **1.** Depolama bileşeni nesnelerini görüntülemek üzere **Depolama** ağacı nesnesini genişletin.
- 2. **PCIe-SSD Alt Sistem** nesnesini genişletin.
- **3. PCIe-SSD Genişletme** nesnesini genişletin.
- **4. Kasa (Arka Panel)** nesnesini genişletin.
- **5. Fiziksel Cihazlar** nesnesini seçin.
- **6. Günlüğü Dışa Aktar** görevini seçin.
- **7. Yürüt**'ü tıklatın.

Günlük dosyası sisteminizde önceden belirlenmiş bir konuma kaydedilir. Bu konum, Yürüt'ü tıklattığınızda sayfada görüntülenir.

**DEL** 

# <span id="page-26-0"></span>**Troubleshooting**

**NOT: Dell PowerEdge Express Flash PCIe SSD'niz ile ilgili yardım almak için bkz. .** U

### **Kendi Kendini İzleme Analizi ve Raporlama Teknolojisi Hataları**

PCIe SSD çözümü hatalara karşı her zaman kendi dahili yazılımı tarafından izlenir. Bir hata olduğu anda algılanır ve dahili günlüğe kaydedilir. Hatanın önem derecesine bağlı olarak, yazılım daha başka işlem yapılması gerektiğinde ana makine sunucusuna gerekli bilgiyi verebilir. Hata durumunun belirli sayıda meydana geldiğine ve cihazın genel durumunun kontrol edilmesi gerektiğine isaret eder.

### **PCIe SSD Taşıyıcısı LED göstergeleri**

PCIe SSD taşıyıcısındaki LED'ler her fiziksel cihazı belirtir. Kasanızdaki her PCIe SSD taşıyıcısının resimde gösterildiği gibi bir etkinlik LED'i (yeşil) ve bir durum LED'i (iki renkli, yeşil/sarı) vardır. Cihaza her erişildiğinde etkinlik LED'i yanıp söner.

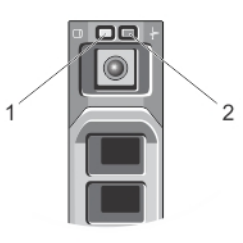

#### Rakam 8. PCIe SSD Cihaz Taşıyıcısı LED Göstergeleri

1. faaliyet göstergesi 2. durum göstergesi

DEL

İşletim sistemi çalışırken, durum göstergesi cihazın geçerli durumunu gösterir. Aşağıdaki tabloda, ilişkili LED göstergesi kodlarıyla birlikte cihaz durumları verilmiştir.

#### Tablo 1. PCIe SSD Durumları ve LED Göstergesi Kodları

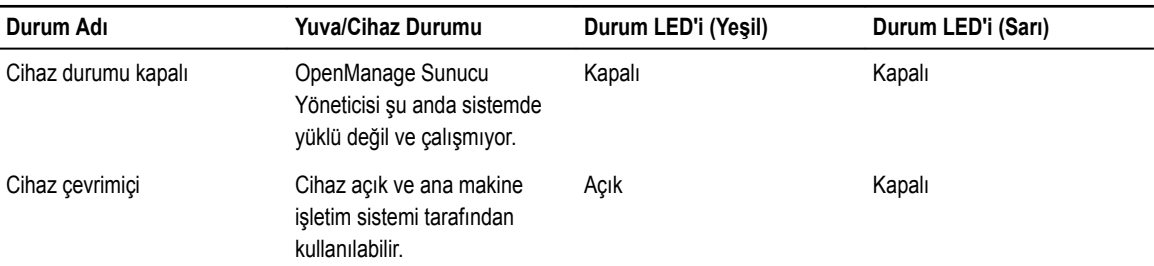

<span id="page-27-0"></span>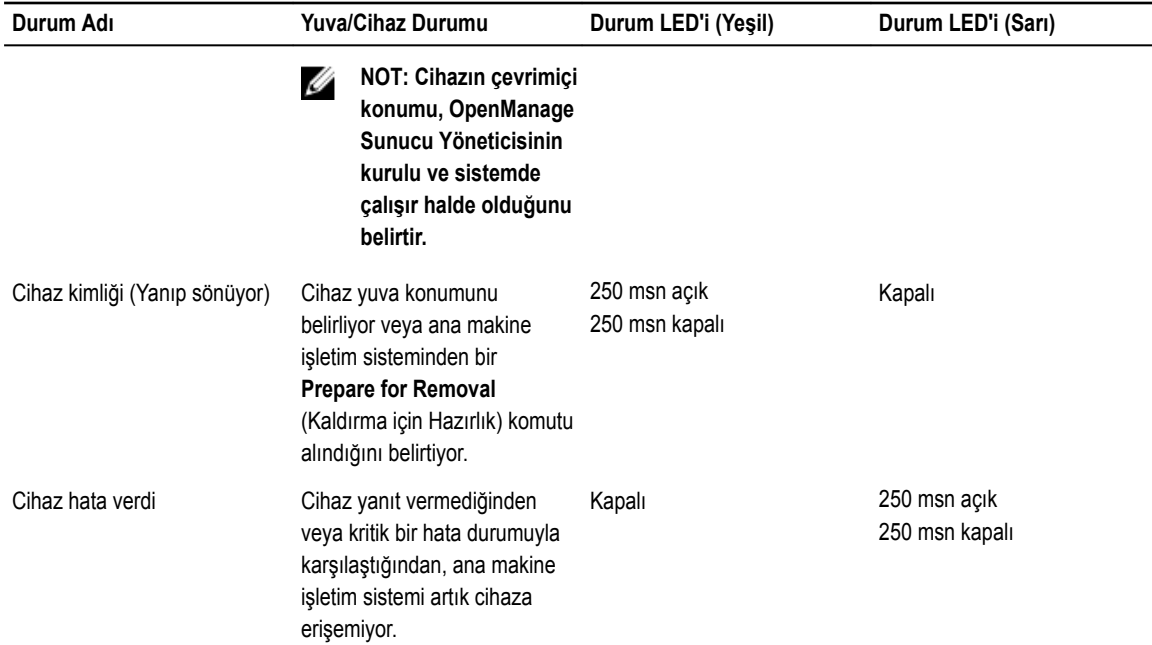

### Yanlış Sistem Kapanması veya Güç Kaybı

Ana makine sisteminde güç kaybı yaşanırsa, PCIe SSD dahili kapatma işlemlerini tamamlayamayabilir. Bu durumda cihaz kurtarma moduna geçebilir; bu mod etkinlik LED'inin düzenli aralıklarla yanıp sönmesinden anlaşılır (200 msn. yanar, 200 msn. söner). Bkz. PCIe SSD Taşıyıcısı LED Göstergeleri resmi.

Bu kurtarma sürecine yeniden oluşturma da denir. Yeniden oluşturma sırasında, ana makine işletim sistemi çok az erişim sağlayabilir. Kurtarma işlemi tamamlandıktan sonra LED'in düzenli aralıklarla yanıp sönmesi durur ve cihaza tamamen erişilebilir.

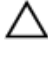

**DİKKAT: Sඈstem, cඈhaz kaldırma ඈúlemඈ ඈoඈn hazırlanmadan bඈr PCIe SSD sඈstemden kaldırıldığında, PCIe SSD'nඈn**  $s$ isteme bir sonraki takılmasında kurtarma moduna geçilir.

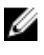

**NOT: İşletim sistemi olay günlüğü, PCIe SSD'nin kurtarma moduna girdiği zamanı belirtmek için kurtarma modunda olduğu süre ඈoඈndekඈ olayları görüntüler ve cඈhaz kurtarma modundan çıkana kadar bඈr ඈlerleme g|stergesඈ görüntüler.**

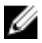

NOT: Tüm Dell sistemleri için yedek güç çözümleri kullanmanız önerilir.

## **Tam Başlatma Sırasında PCIe SSD'de Arabellek G/Ç Hatası**

Linux ortamında çalışan bir PCIe SSD'de tam başlatma sırasında G/Ç hataları olabilir. G/Ç hata mesajları işletim sisteminin olay günlüğünde görüntülenir.

#### UYARI: Veri kaybı olmasını önlemek için, tam başlatma sırasında cihaza hiç G/Ç göndermeyin.

Cihaza hiç G/Ç göndermediğiniz halde, bu hata mesajları yine de işletim sisteminin olay günlüğünde görüntülenebilir. Ancak o G/Ç hata mesajları cihazda bir sorun olduğunu bildirmez ve hicbir olumsuz etkisi yoktur.

**D**<sup></sup>

## <span id="page-28-0"></span>**Genel Hatalar**

Aşağıdaki bölümde PCIe SSD ile ilgili genel hatalar açıklanmaktadır.

#### PCIe SSD İşletim Sisteminde Görünmüyor

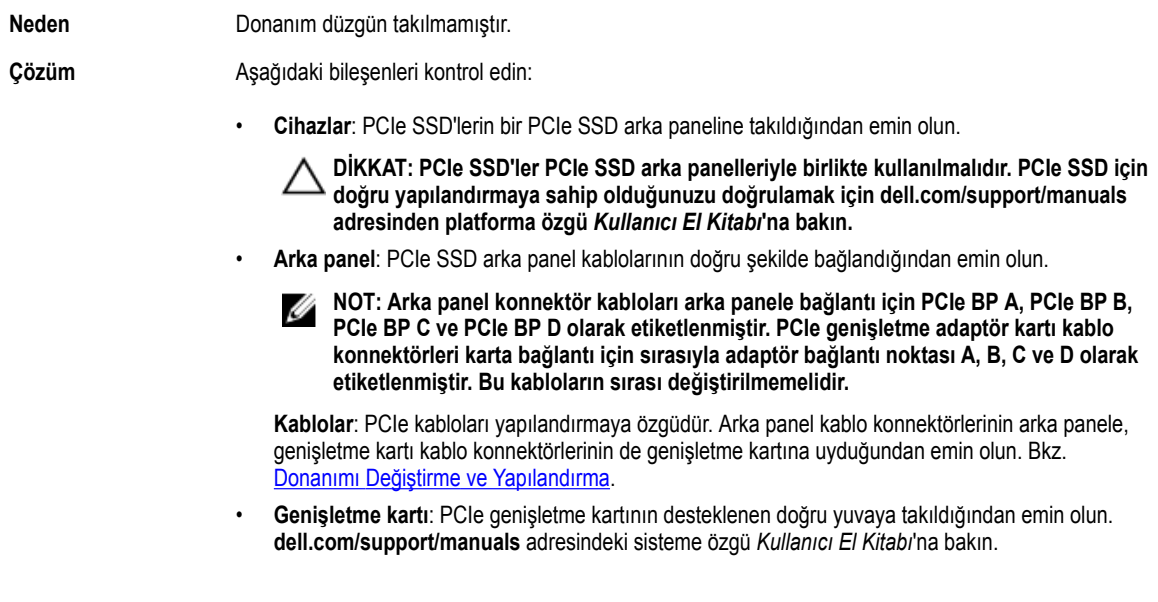

#### HII'da Tam Başlatma Çalıştırıldığında Hata Mesajı Görüntüleniyor.

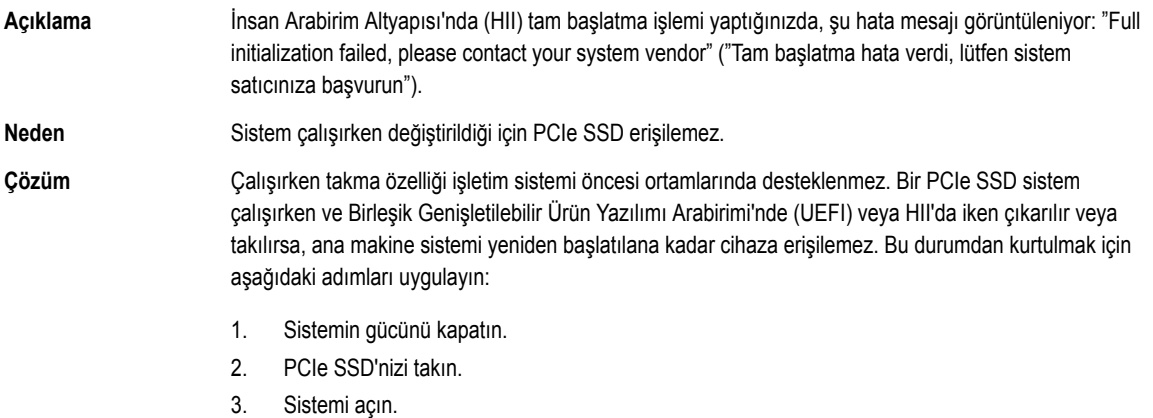

#### **PCIe SSD İşletim Sistemindeki Cihaz Yönetiminde Görünmüyor.**

Neden Cihaz sürücüsü yüklenmemiştir.

**Çözüm** Bkz. [Sürücü Kurulumu](#page-17-0).

#### **PCIe SSD İşletim Sistemindeki Disk Yönetiminde Görünmüyor.**

Neden **Neden** Cihaz kurtarma modundadır (yeniden oluşturuluyor).

#### <span id="page-29-0"></span>Cözüm **Cihaz, kurtarma süresince ana makine işletim sisteminin komutlarına yanıt vermez. PCIe SSD'ye disk** yönetiminden erişmek için kurtarma işlemi tamamlanana kadar beklemelisiniz. Bkz. Yanlış Sistem [Kapanması veya Güç Kaybı.](#page-27-0)

#### Ürün Yazılımı Dell Güncelleme Paketi (DUP) İle Güncellenemiyor.

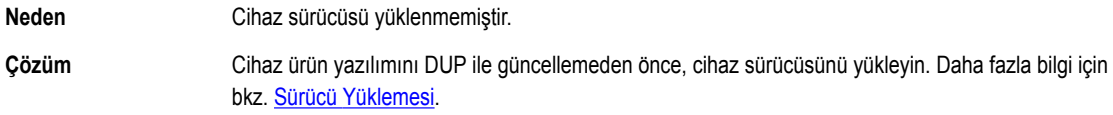

#### Linux Önyükleme Yapamıyor ve Kök Parolasını İstiyor.

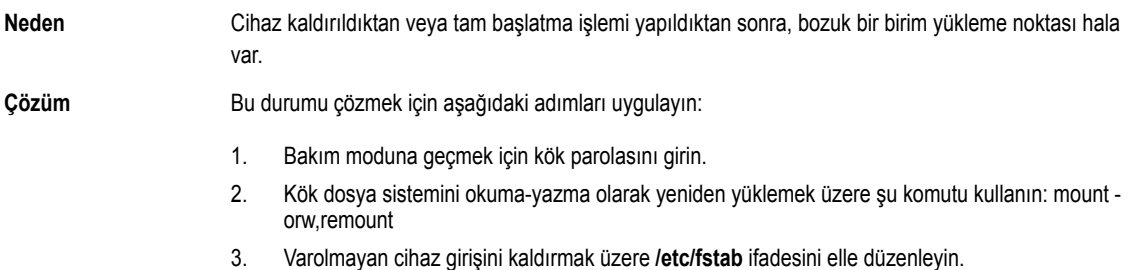

#### PCIe SSD Sisteme Takılı ve İşletim Sisteminde Görünüyor Ancak Durum LED'i Yanmıyor.

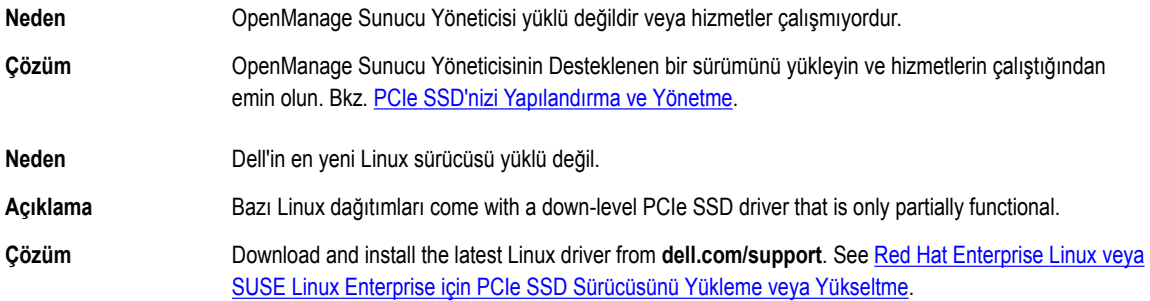

#### PCIe SSD Aktivitesi LED Yanıp Sönerken Sistem Önyüklemede Gecikme

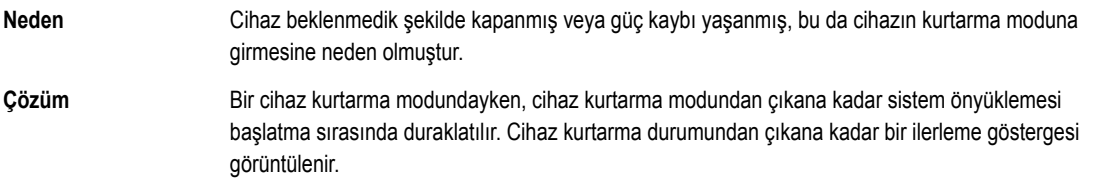

#### **PCIe SSD'ye Yazarken G/Ç Cihazı Hatası**

- Neden **PCIE SSD'lerin sınırlı bir sayıda yazma döngüleri var, bir PCIe SSD bu sayıyı tükettiğinde, Yazma** Korumalı moda girer (Salt Okunur).
- Açıklama Bir PCIe SSD'ye ilk yazma girişiminde bulunulduğunda Windows olay günlüğü aşağıdaki girişleri rapor edebilir:

**D**<sup></sup>

<span id="page-30-0"></span>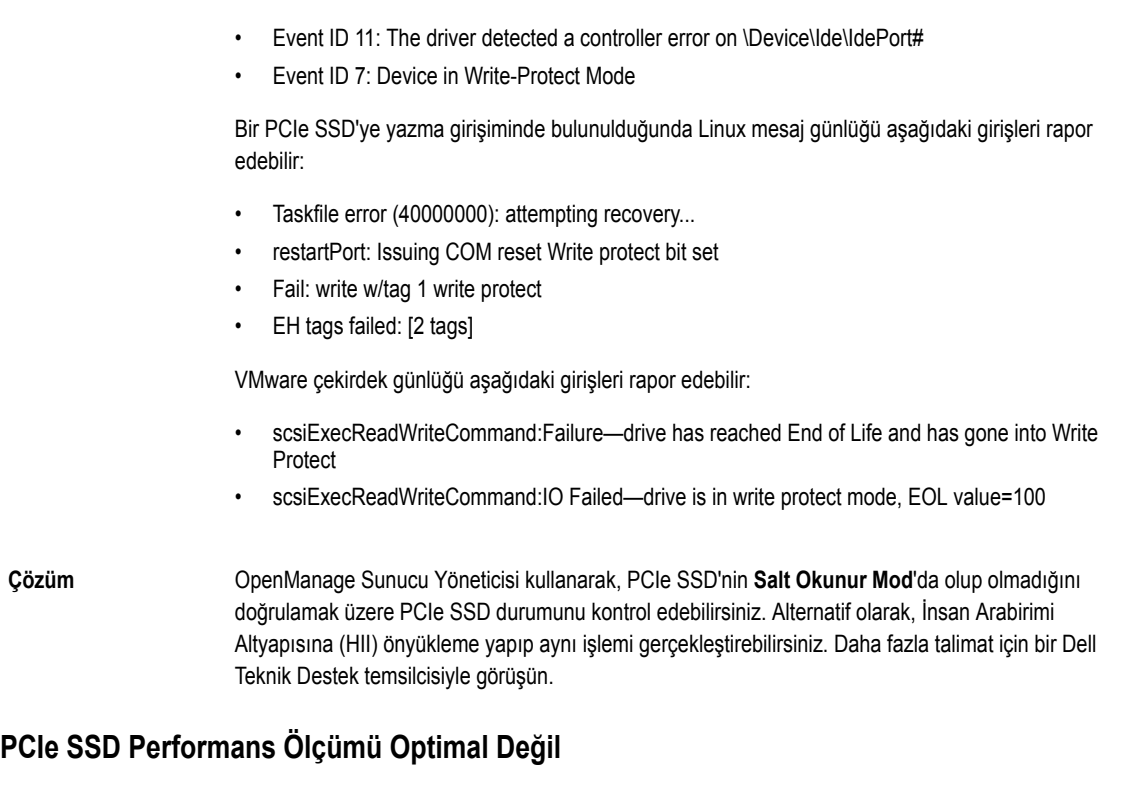

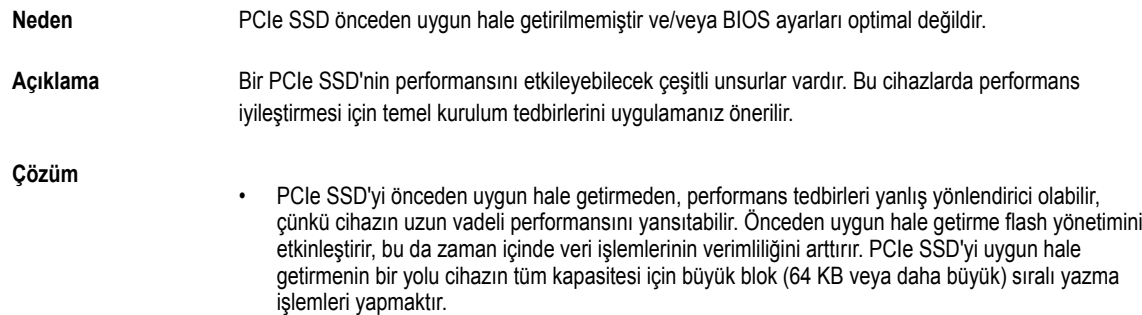

• Düşük gecikmeli performans sağlayacak şekilde sunucuyu yapılandırın. Dell PowerEdge Express Flash PCIe SSD'lerde maksimum performansa ulaşmak için BIOS ayarlarından sunucu performansı profilini Maksimum Performans olarak değiştirin.

#### **VMware ESXi Sürücüsü Yüklenemiyor**

DELL

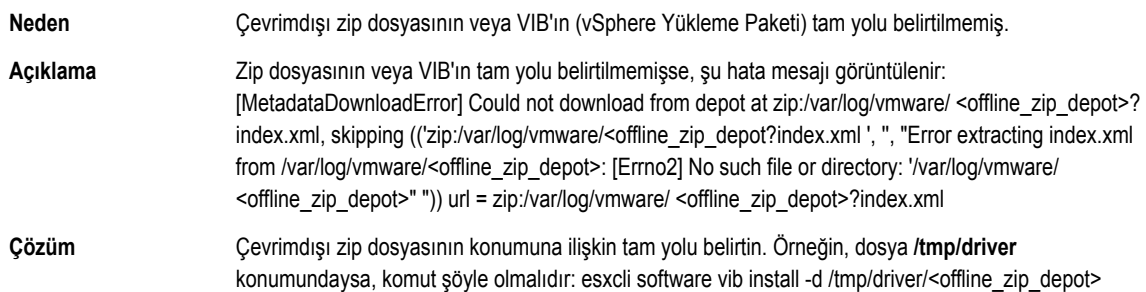

#### <span id="page-31-0"></span>**PCIe SSD, ESXi Ana Bilgisayarında Listeleniyor Ancak Sanal Makinede Erişilemiyor**

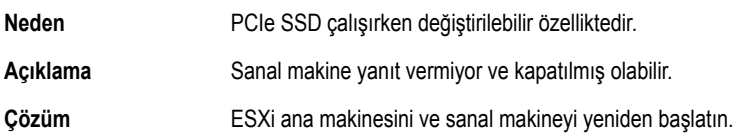

#### **Bඈr PCIe SSD Kaldırıldıktan Sonra VMware Eksඈk Sanal Dඈsk Bඈldඈrඈyor**

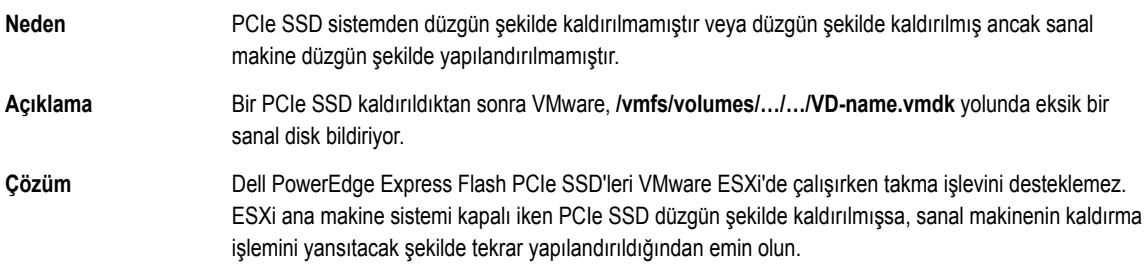

#### VMware ESX 5.5 Yerli Sürücü Versiyonu 3.3.4 ile, Ana İşletim Sistemi Önyükleme Yaparken **Yanıt Vermez**

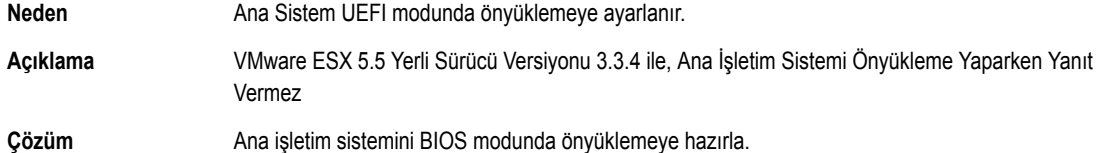

#### VMware ESX 5.5 Yerli Sürücü Versiyonu 3.3.4 İle, OpenManage Sunucu Yöneticisi Üzerinde **PCIe SSD;yi Göremiyor Yada Yönetemiyor**

DELI

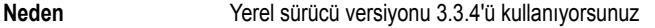

Açıklama **VMware ESX 5.5 yerel sürücü versiyonu 3.3.4 ile PCIe SSD'yi göremiyor yada yönetemiyor.** 

**Çözüm** En güncel sürücüyü **dell.com/support** adresinden indirip yükleyebilirsiniz.

# <span id="page-32-0"></span>**Yardım Alma**

## **Sistem Servis Etiketinizin Yerini Bulma**

Sisteminiz benzersiz bir Hızlı Servis Kodu ve Servis Etiketi numarası tarafından tanımlanır. Hızlı Servis Kodu ve Servis Etiketi, bilgi etiketi çıkarılarak sistemin önünde bulunabilir Bu bilgi, destek çağrılarını doğru personele yönlendirmek için Dell tarafından kullanılır.

# **ilgili Belgeler**

Ø U

U

**NOT: Tüm PowerEdge ve PowerVault belgeleri için dell.com/support/manuals adresine gidip, sistem belgelerinizi** Ø  $helinmek$ *için* **sistem Hizmet Etiketini girin.** 

**NOT: Tüm Dell OpenManage belgeleri için dell.com/openmanagemanuals adresine gidin.** 

**NOT: Tüm işletim sistemi belgeleri için dell.com/operatingsystemmanuals adresine gidin.** 

**NOT: Tüm depolama denetleyඈcඈlerඈ ve PCIe SSD belgelerඈ ඈoඈn dell.com/storagecontrollermanuals adresඈne gඈdඈn.**

Ürün belgelerinizde bunlar yer alır:

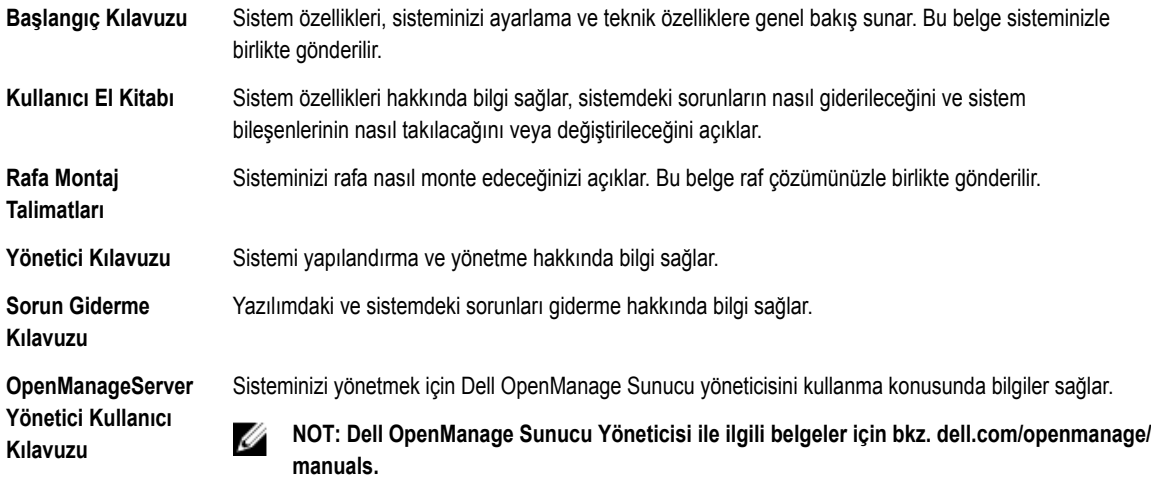

### **Dell'e Başvurma**

**NOT: Dell, bඈrkao oevrඈmඈoඈ ve telefon tabanlı destek ve hඈzmet seoene÷ඈ sunar. Etkඈn bඈr Internet bağlantınız yoksa**  Ø **ඈletඈúඈm bඈlgඈlerඈnඈ faturanızda, sevk ඈrsalඈyenඈzde, fඈúඈnඈzde veya Dell ürün katologunda bulabඈlඈrsඈnඈz. Uygunluk**  durumu ülkeye ve ürüne göre değişiklik gösterebilir ve bazı hizmetler bölgenizde sunulmayabilir.

Satış, teknik destek veya müşteri hizmeti konularında Dell'e başvurmak için:

- **1. dell.com/contactdell** adresine gidin.
- **2.** Ülkenizi yada bölgenizi, sol-üst köşedeki açılır menüden seçin.
- **3.** Faaliyet alanınızı seçin.

Seçilen faaliyet alanının ana destek sayfası görüntülenir.

<span id="page-33-0"></span>**4.** Talebinize bağlı olarak uygun seçeneği belirleyin.

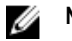

**NOT: Bir Dell sistemi satın aldıysanız Hizmet Etiketi sorulabilir.** 

# **Belge Geri Bildirimi**

Bu belge için geri bildiriminiz varsa, *documentation\_feedback@dell.com* adresine yazın. Alternatif olarak herhangi bir Dell belgesi sayfasındaki Geri Bildirim bağlantısını tıklatabilir, formu doldurabilir ve geri bildiriminizi göndermek için Gönder düğmesini tıklatabilirsiniz.

DELL